## 21Series 収集設定ソフト

【21COLLECT-W】

#### 取扱説明書

V2.30

【21UD】通信タイプ(429・485)対応 【MD-4-485C】対応

#### ヘルツ電子株式会社

〒433-8103 静岡県浜松市北区豊岡町62-1

- TEL. (053) 438-3555
- FAX.  $(053)$  438-3411

#### 【21UD】シリーズ型式表記

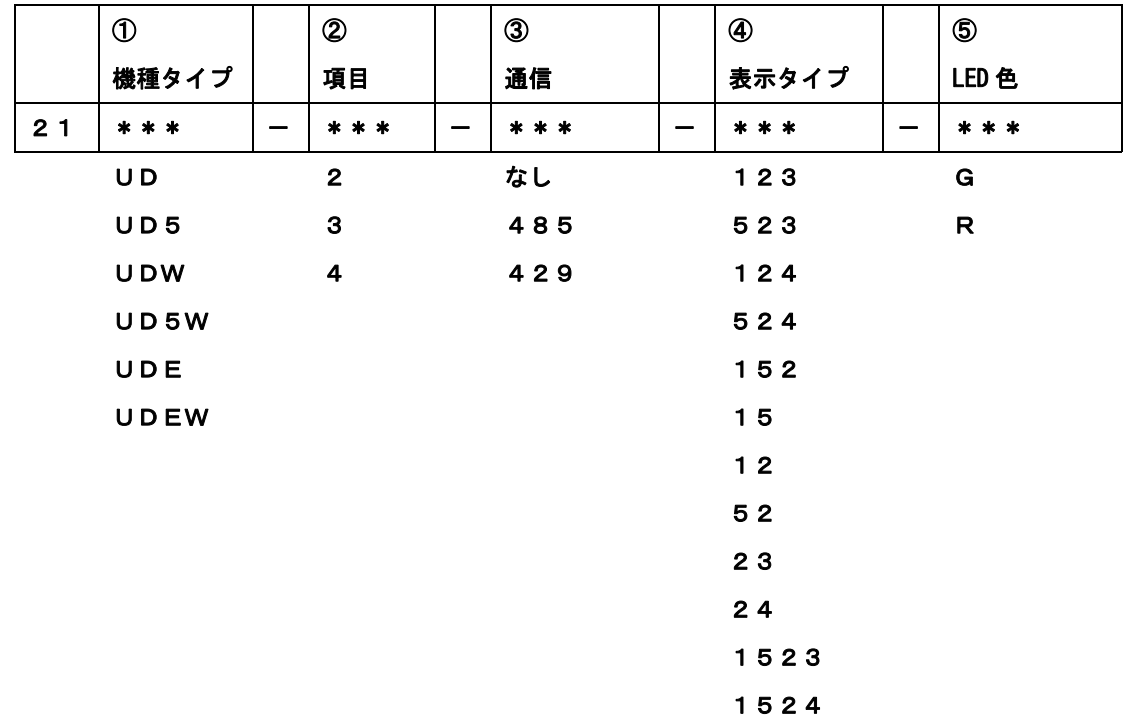

① 機種タイプ:UD→大型4桁片面,UD5→大型5桁片面,UDW→大型4桁両面 UD5W→大型5桁両面, UDE→中型5桁片面,

UDEW→中型5桁両面

- ②項 目 :2~4項目
- ③通 信 :なし

429→特定小電力無線(通信距離 屋内約120m) 485→有線式

- ④表示タイプ:1→予定 2→実績 3→進度 4→達成率 5→計画
- ⑤LED色 :G→緑色
	- R→赤色

※中型タイプは赤色のみとなります。

※小型タイプMD-4の本ソフト対応機種は【MD-4-485C】のみとなります。 小型タイプについては4桁3項目片面表示のみとなります。

# 安全で快適にお使いいただくために (必ずお読みください)

このたびは、弊社製品をお買い上げいただき、誠にありがとうございます。 このマニュアルでは、誤った取り扱いによる事故を未然に防ぐための注意事項を説明しています。 絵表示の意味をよく理解した上でお読みください。

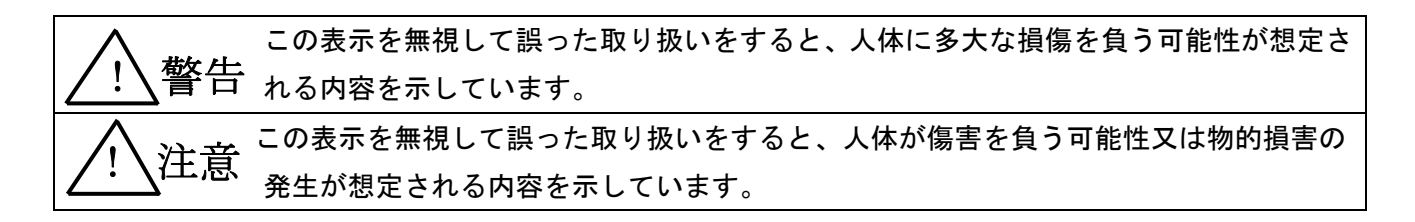

■ お守りいただく内容の種類を次の絵表示で区別し、説明しています。

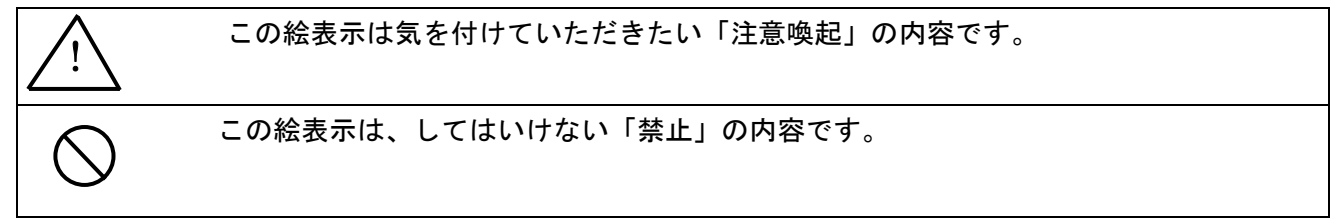

! 注意

■ 全てに共通の取り扱いについて

● 湿気・ほこりの多い場所での使用は避けてください。ほこりや水分が入り、故障・火災 ・感電の原因となることがあります。

■ 本機の取り扱いについて

● 本機は、精密部品で作られた電子機器及び無線通信機器です。 分解・改造はしないで下さい。事故や故障の原因となります。

! 警告

■ 本機の取り扱いについて

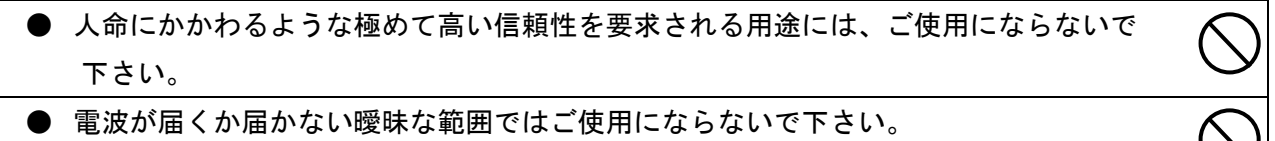

■ 電源の取り扱いについて

AC アダプタ・電源コードの発熱、損傷、破損、発火などの防止のため、次のことは必ずお守りください。

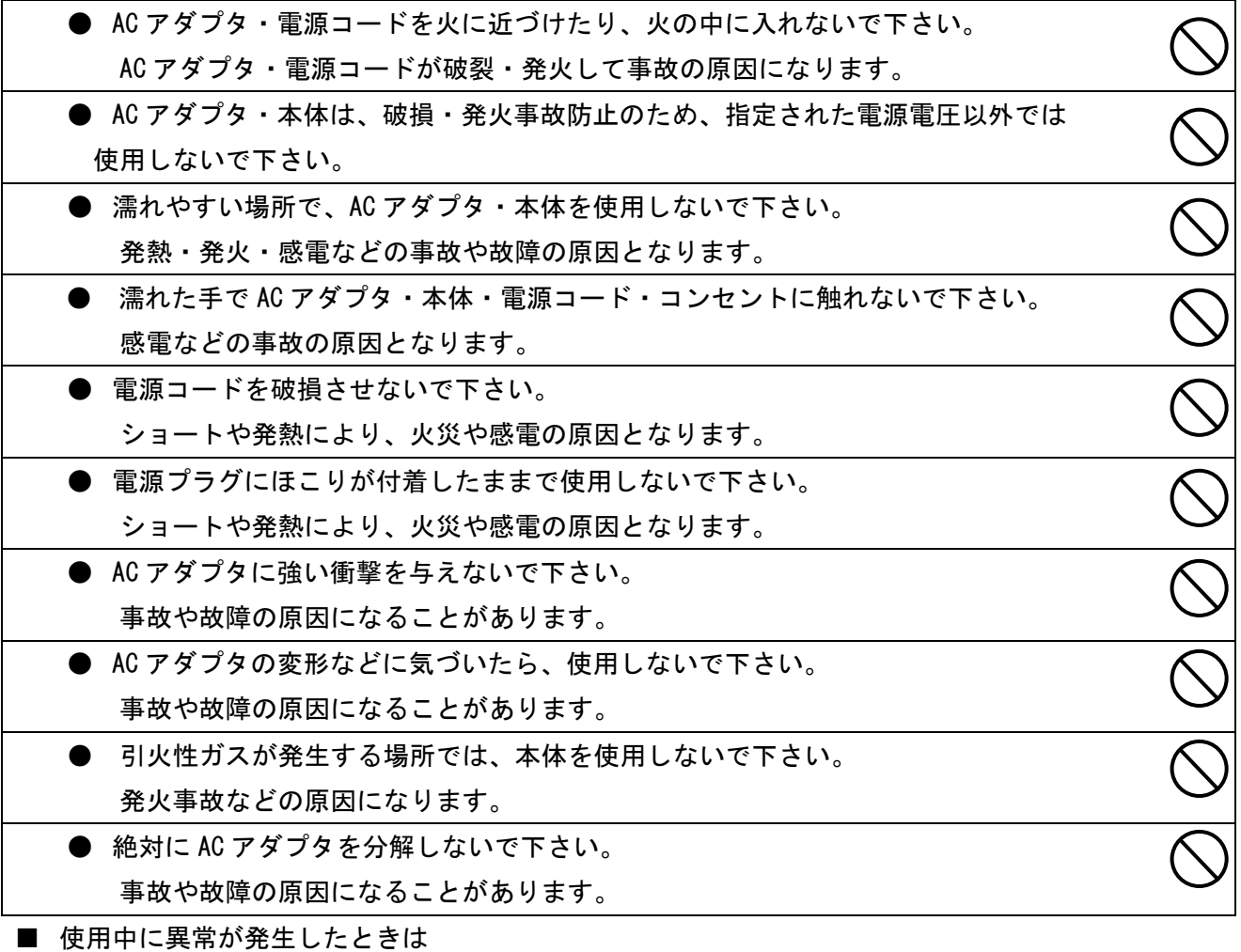

 火災・感電などの原因となりますので、電源プラグをコンセントから抜いて販売店又は弊社宛修理を 依頼して下さい。

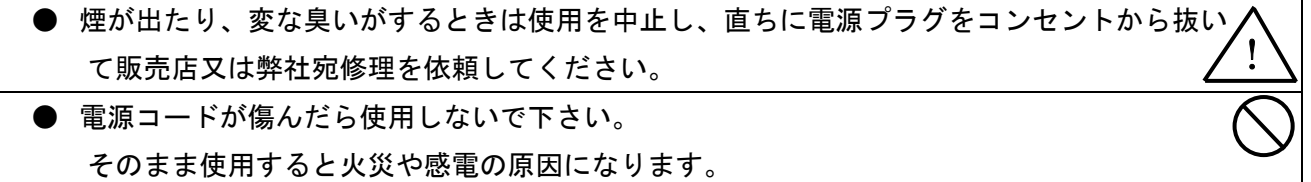

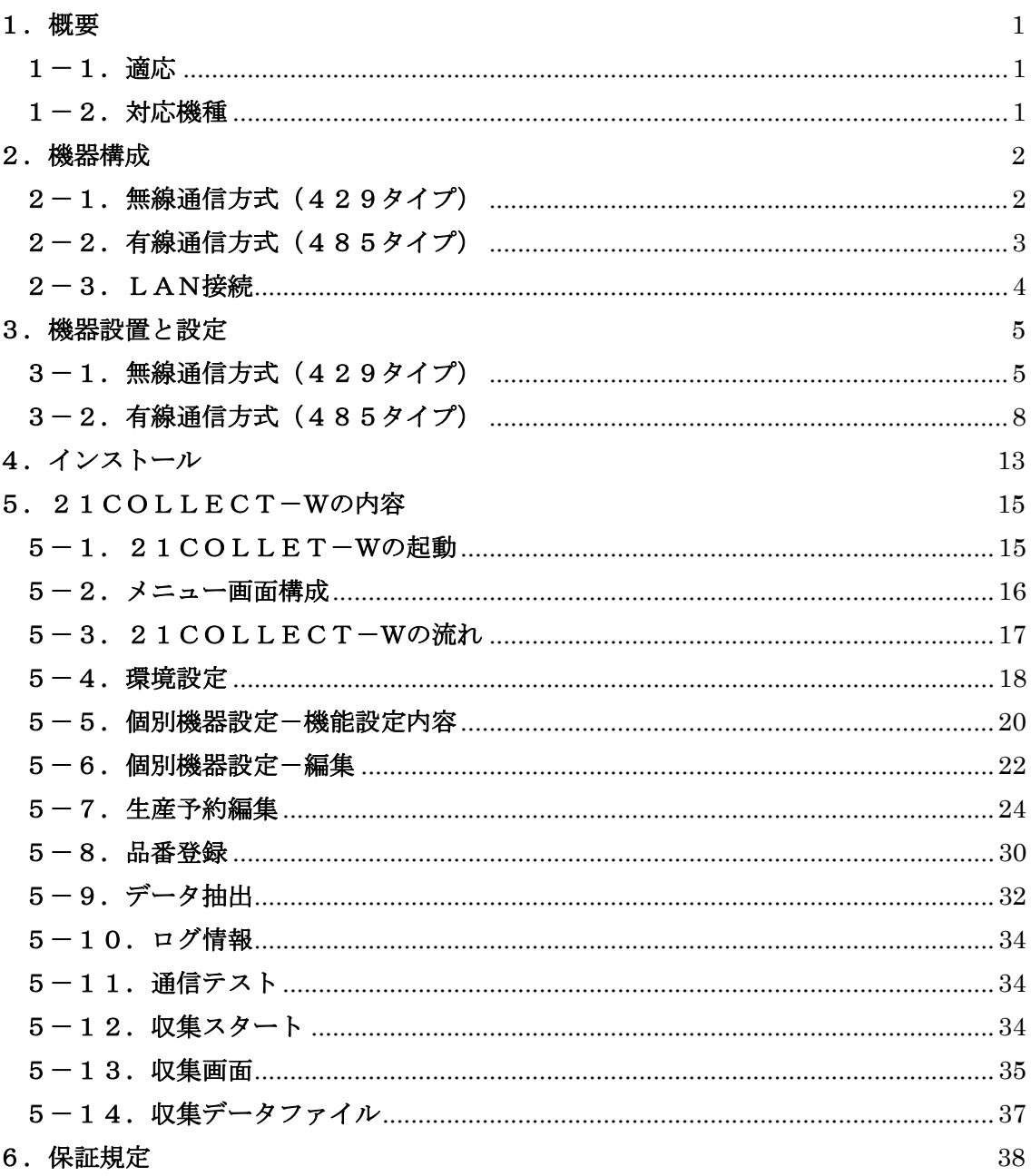

## 目次

#### 1.概要

#### 1-1.適応

 本取扱説明書はWindows対応収集設定ソフト[21COLLECT-W](以降"21 COLLECT")のご利用方法について記載されています。 本ソフトは生産管理表示装置[21UD]シリーズ通信(429・485)タイプ及び小型

生産管理表示装置MD-4の通信仕様に対応しています。

#### 1-2.対応機種

本ソフトは下記21UDシリーズ通信(429・485)タイプ及びMD-4の通信タイプ [MD-4-485C](以降ともに"表示装置"と表記)と組み合わせて使用できます。2 1UDシリーズに関しては型式の通信項目が429または485になっている機種が該当し ます。

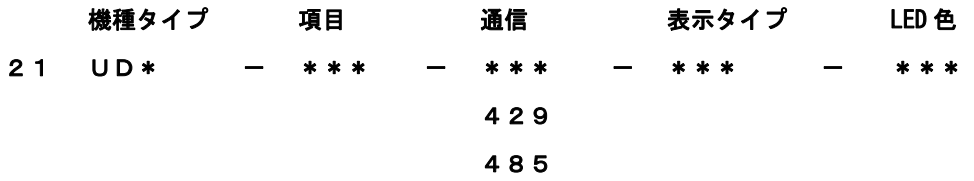

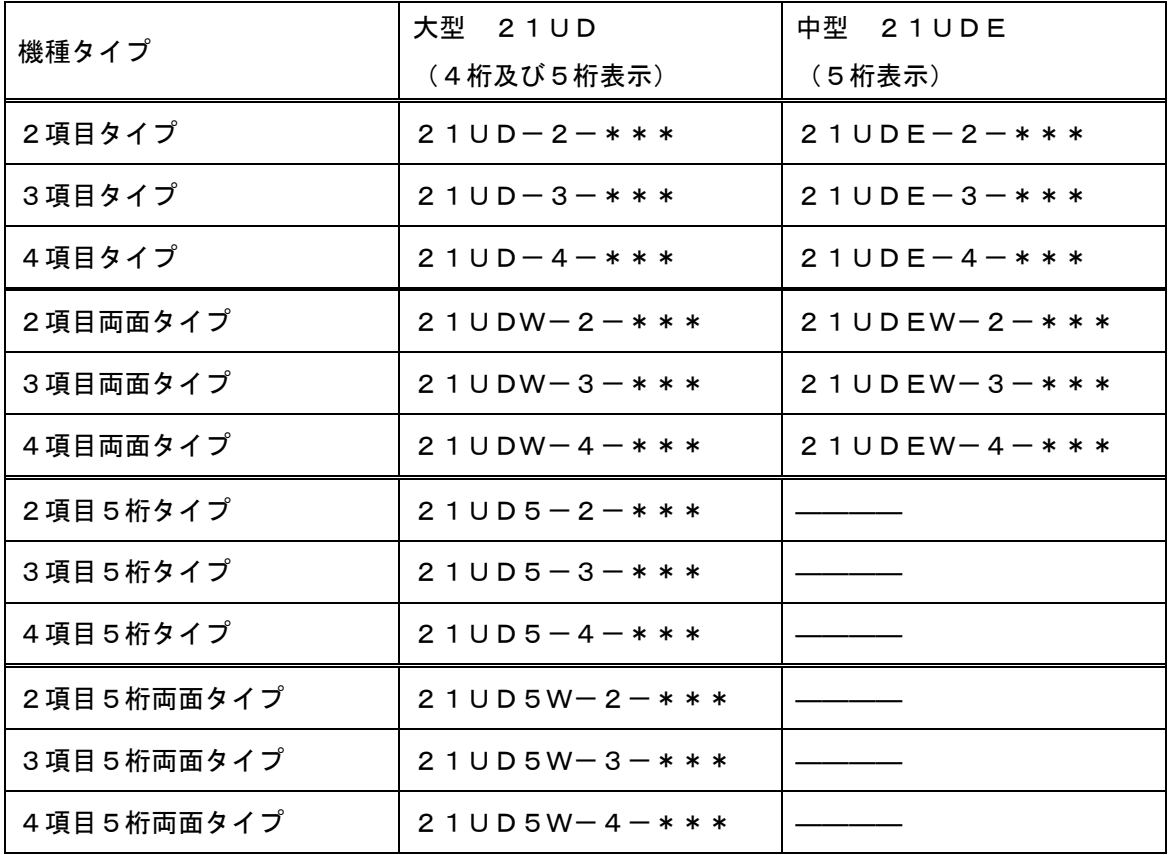

● " \* \* \* "には429または485が入ります。

●表示タイプ, LED色については [21UD 取扱説明書]をご覧下さい。

## 2.機器構成

## 2-1.無線通信方式(429タイプ)

21UD シリーズ通信タイプ(429)

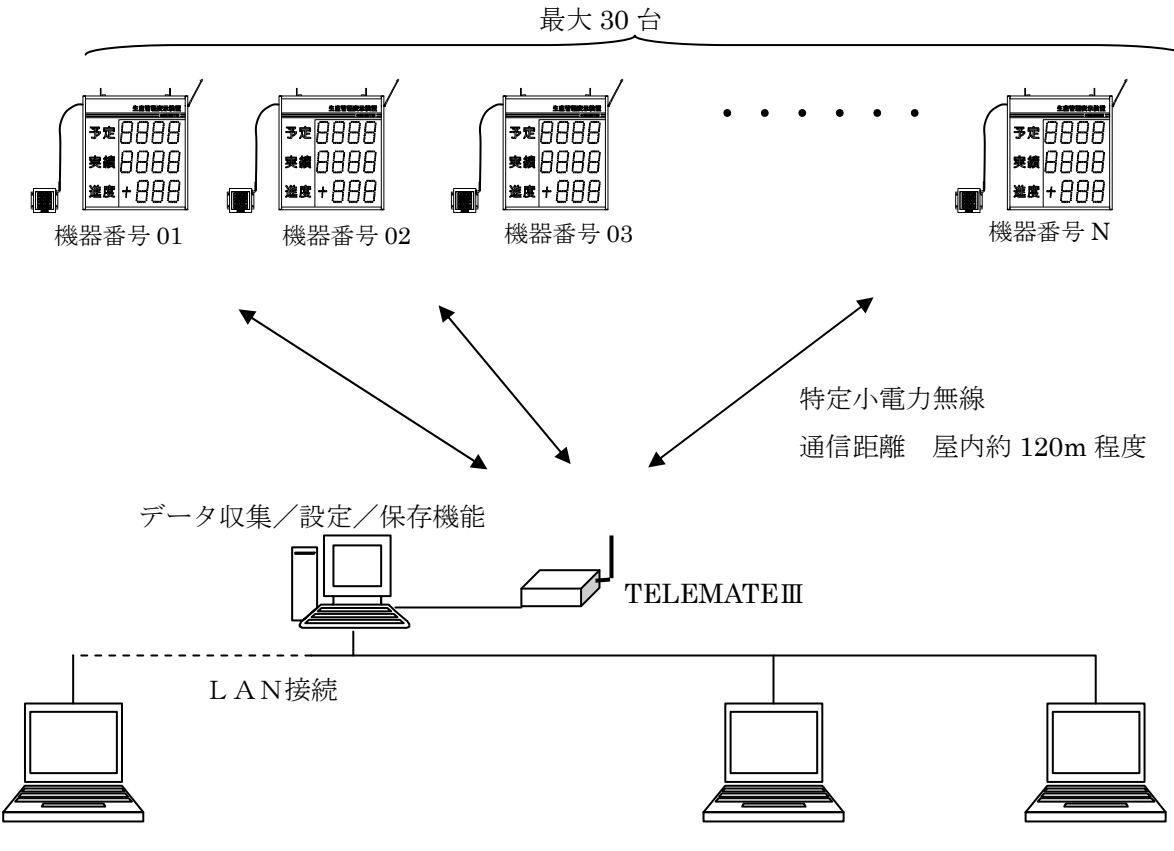

データ収集/保存機能

(表示装置への設定はできません)

※MD-4-485Cをご利用の場合は有線式 (RS-485) のみとなります。

### 2-2.有線通信方式(485タイプ)

21UD シリーズ通信タイプ(485)又は MD-4-485C

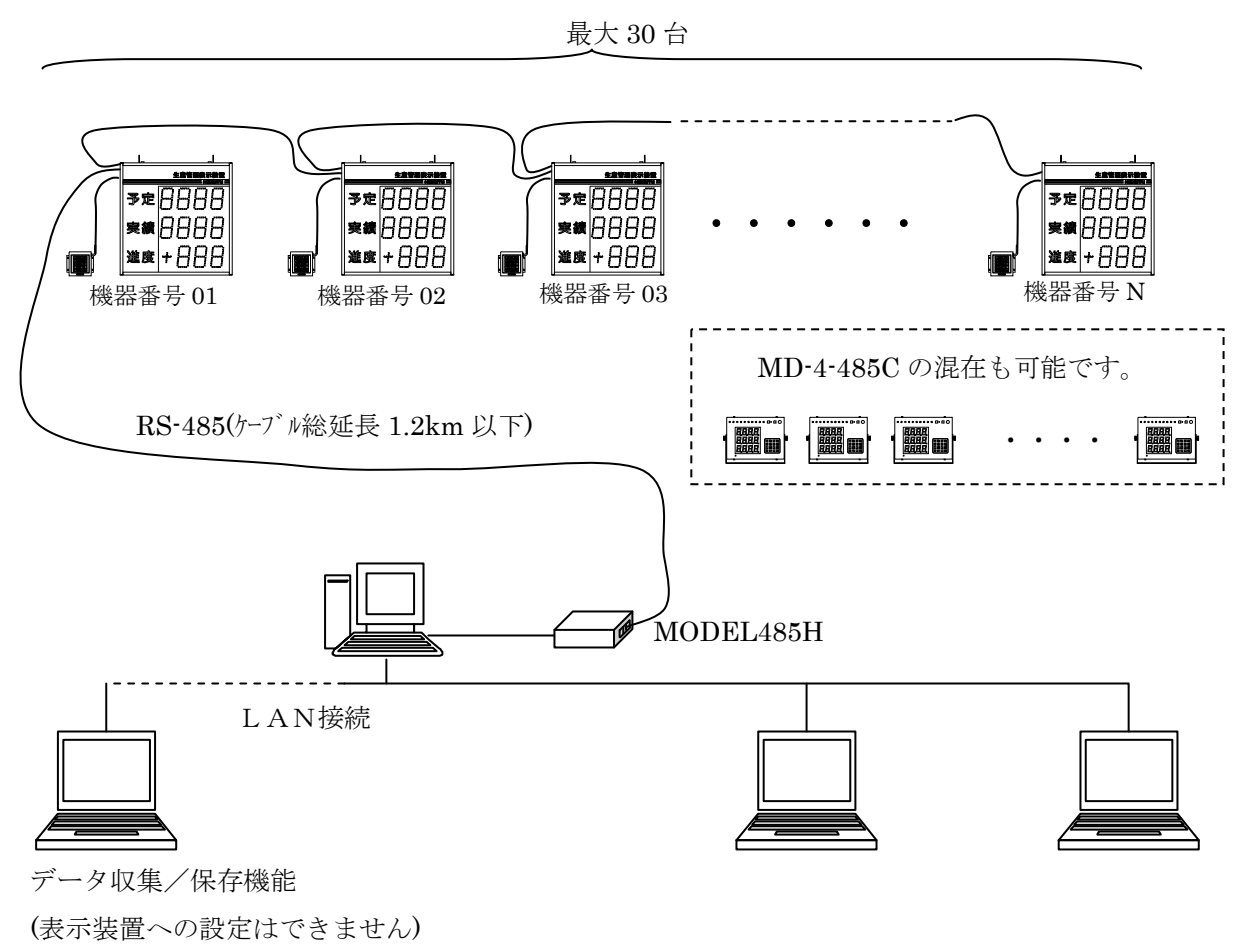

※MD-4-485Cをご利用の場合は有線式(RS-485)のみとなります。

## 2-3. LAN接続

最大 5 グループ (5フォルダ)

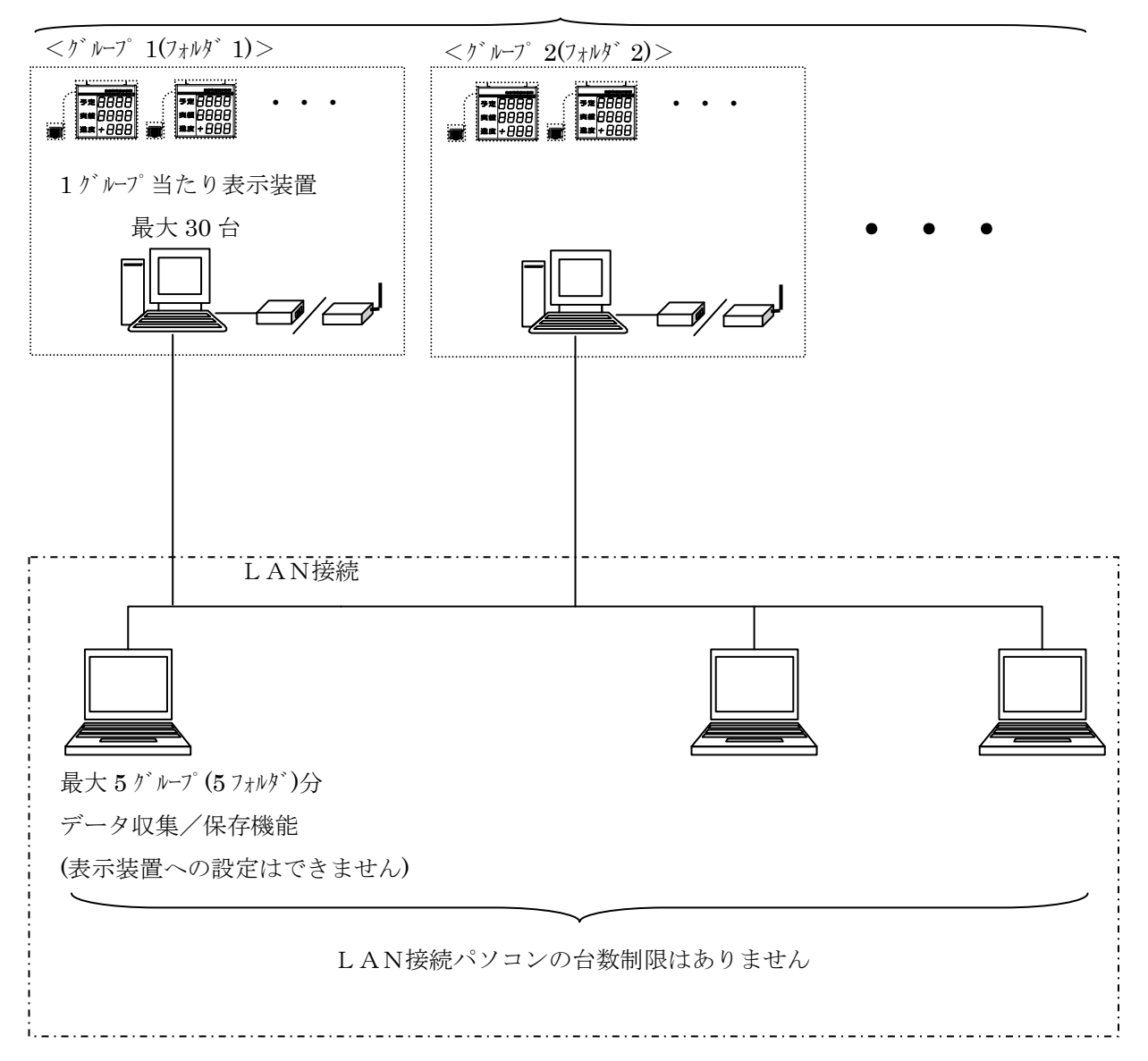

#### 3.機器設置と設定

 本ソフトウェアはパソコンから表示装置に対してデータ収集・設定を有線/無線を介して行 ないます。通信を行なうために表示装置にはそれぞれ別々の機器番号を設定する必要があり ます。また、無線通信を行なう場合には通信する無線チャネルをお互いに同じにしておく必 要があります。以下の説明に従い間違えないように設定を行なって下さい。

#### 3-1.無線通信方式(429タイプ)

●パソコン側無線モデムの設定

 表示装置と無線通信を行なうパソコンには無線モデム【TELEMATEⅢ】を接続します。表示装 置を同じ通信チャネルに設定することで通信が可能になります。

{パソコン⇔表示装置 n台}のグループが複数グループ存在する場合には、混信を避けるた めに通信チャネルは異なるように設定します。(少なくても5チャネルは離してください。)

 【TELEMATEⅢ】のチャネルを表示装置側無線モデムの通信チャネルと合わせます。 また、ディップスイッチの6番をONにします。(その他はOFFです)

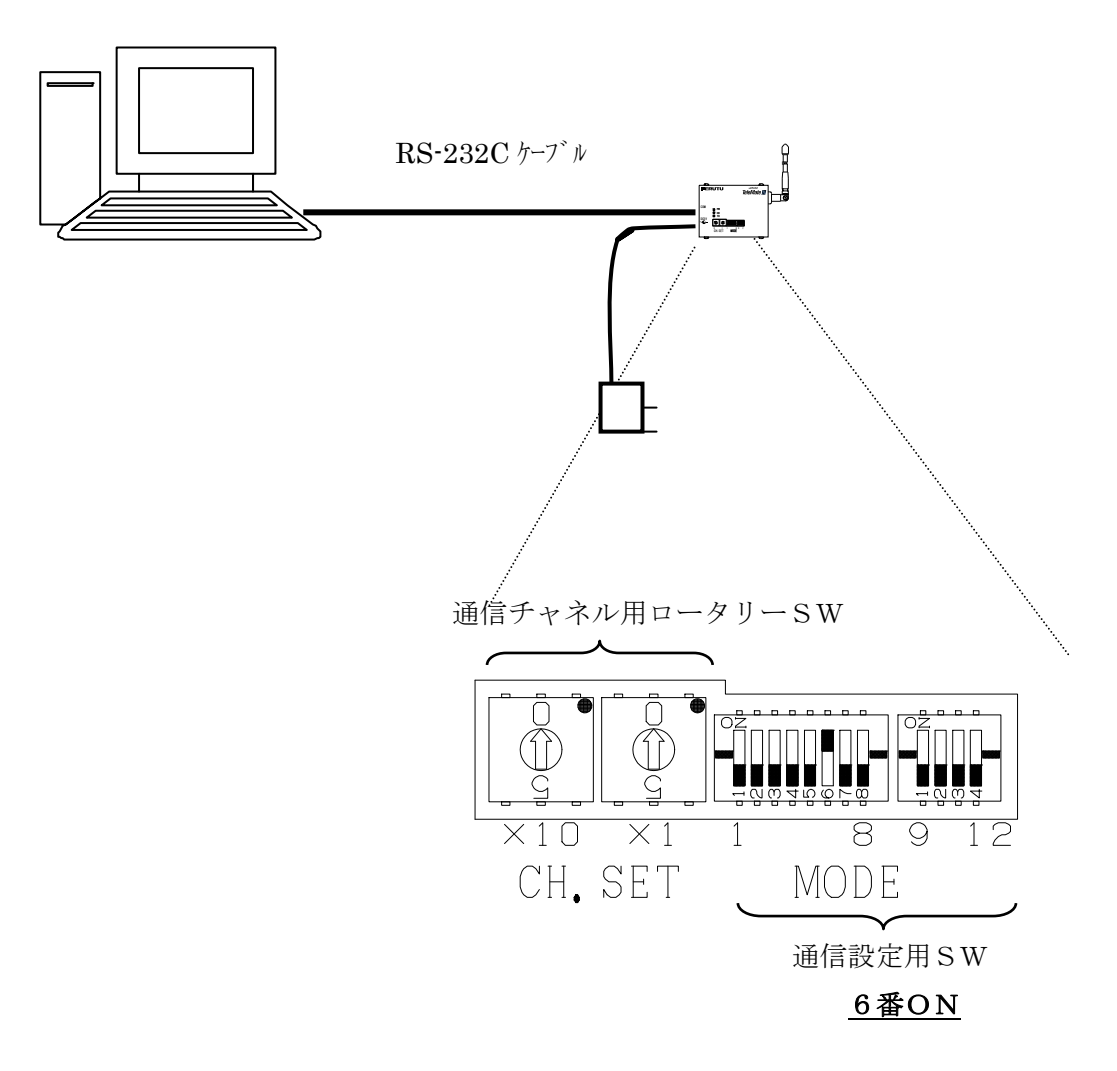

●表示装置の設定

 表示装置に内蔵されている無線モデムの無線チャネルと機器番号を設定します。 無縁チャネルと機器番号の設定は表示装置の機能設定で行なうことができます。(機能設定の 詳細内容は【21UD 取扱説明書】をご覧下さい。)

①キーボードユニットの【F1】を押しながら電源スイッチをONして下さい。

【F1】キーは[コマンド選択画面]に移行するまで約2秒間押し続けて下さい。

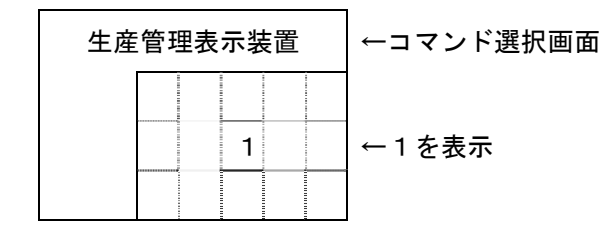

#### 機器番号の設定 コマンド【8】

①コマンド選択画面より【8】キーを押すと機器番号設定画面に入ります。

約0.75秒間コマンド番号を表示した後、既存の設定値を表示します。 設定内容に変更のない場合は【ENT】キーを押すとコマンド選択画面に戻ります。

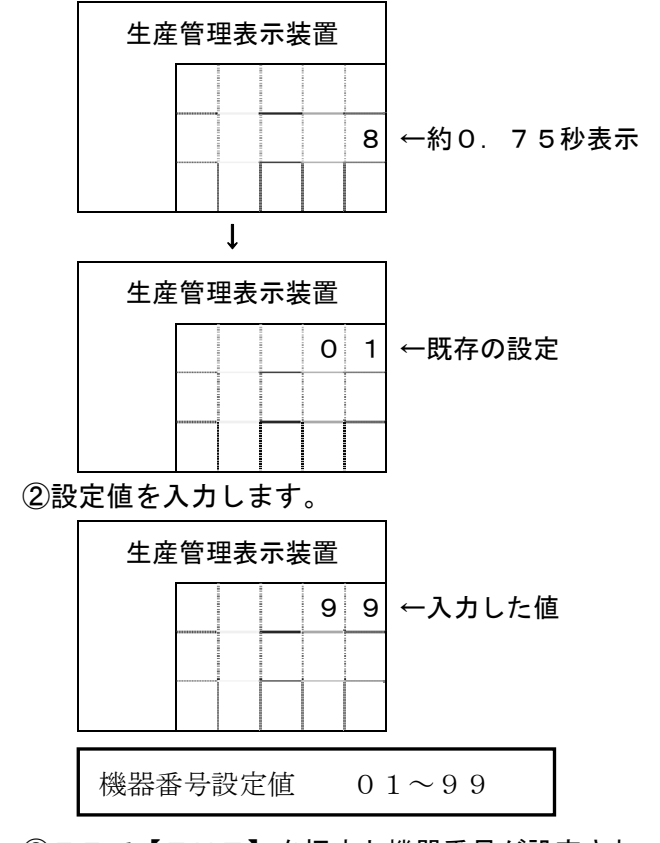

③ここで【ENT】を押すと機器番号が設定されコマンド選択画面に戻ります。 もし、設定を押し間違えた時は【CLR】キーを押すことにより既存の設定値表示の状 態に戻ります。又は正しい設定値を上書きすることで修正できます。

無線チャネルの設定 コマンド【9】

①コマンド選択画面より【9】キーを押すと無線チャネル設定画面に入ります。 約0.75秒間コマンド番号を表示した後、既存の設定値を表示します。

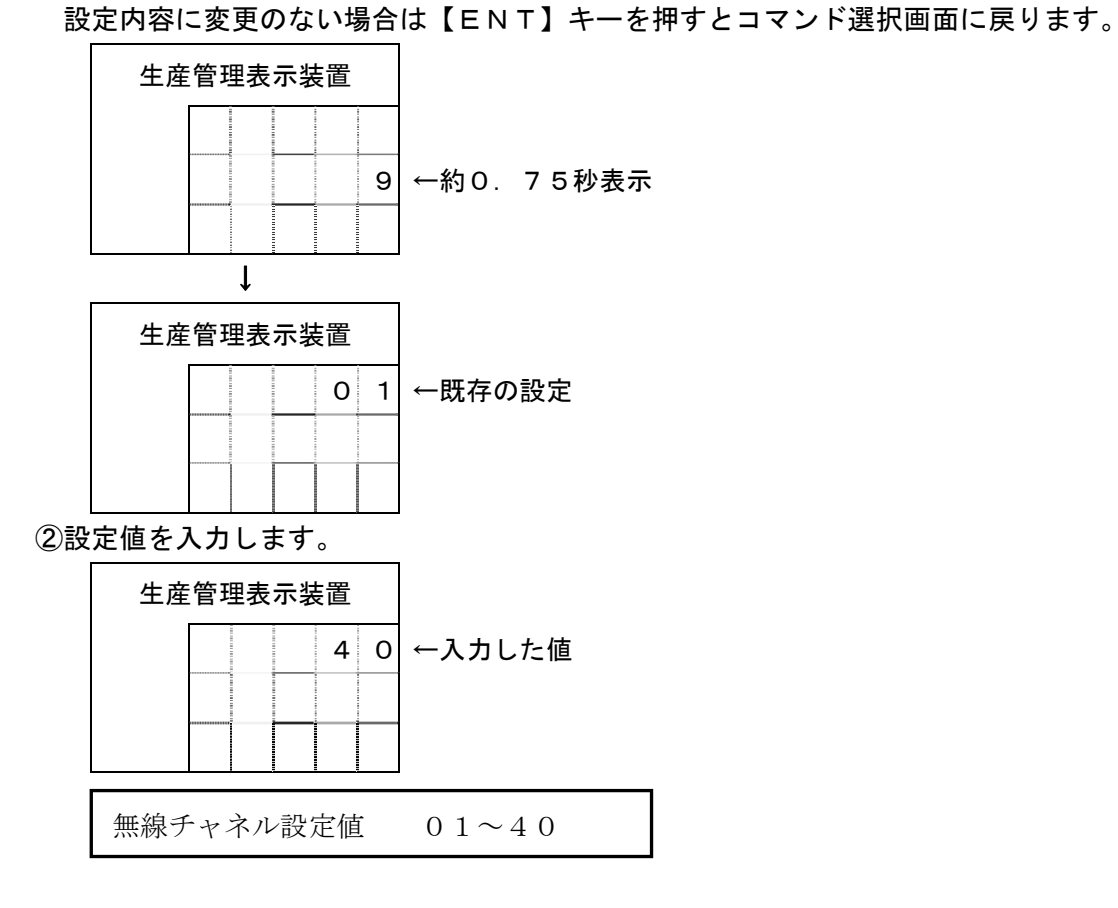

③ここで【ENT】を押すと無線チャネルが設定されコマンド選択画面に戻ります。

 もし、設定を押し間違えた時は【CLR】キーを押すことにより既存の設定値表示の状 態に戻ります。又は正しい設定値を上書きすることで修正できます。

#### 3-2.有線通信方式(485タイプ)

●パソコン側モデムと表示装置の接続

表示装置と通信(有線)を行なうパソコンにはRS-232C/485信号変換モデム 【MODEL485H】を接続します。

 RS-485の通信回線はツイストペアケーブルを使用してディジーチェーン(いもずる式) に接続します。

 【MODEL485H】の端子台[A]は表示装置の端子台[A]に接続し、端子台[B]は表示装置 の端子台[B]に接続します。また、表示装置⇔表示装置間の接続も同様に端子[A]は端 子[A]に接続し端子 [B] は端子 [B] に接続します。

■21Seriesの場合

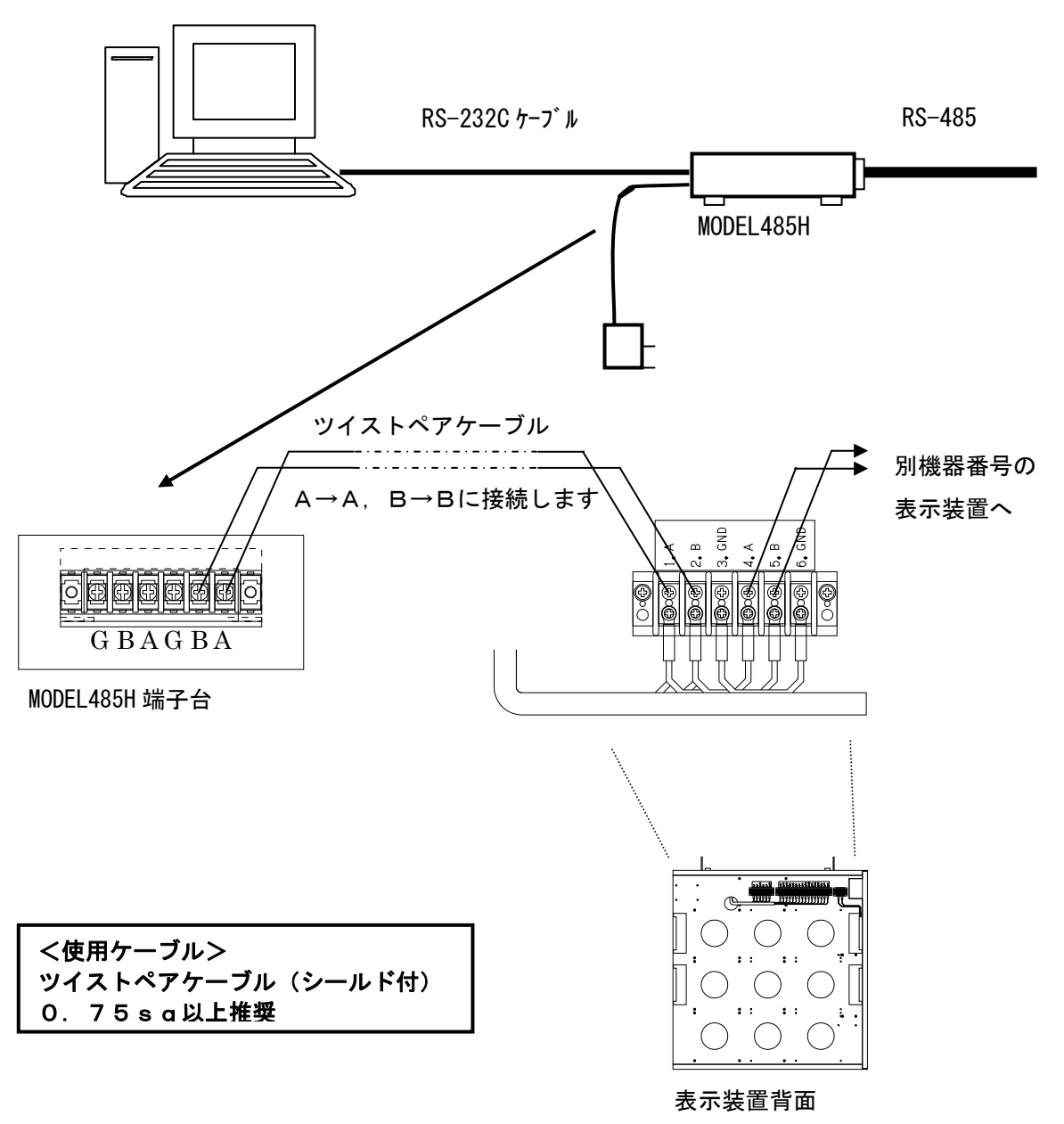

 RS-485回線は、回線の両端に終端抵抗を設ける必要があります。ディジーチェーンで 接続された末端の表示装置は終端抵抗をONにして下さい。終端抵抗のON/OFFは表示 装置内部のCPU基板上のジャンパースイッチにより行なうことができます。

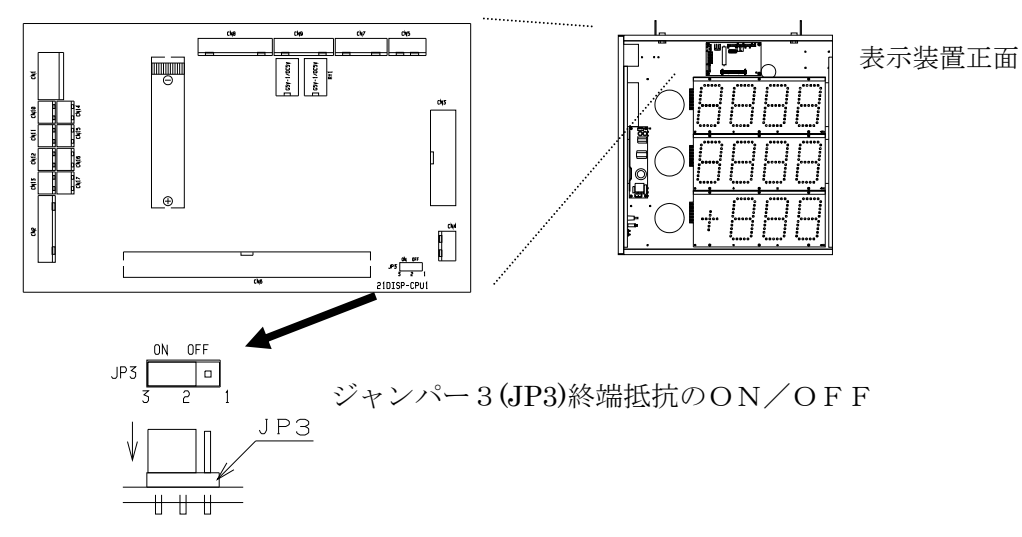

■MD-4-485Cの場合

MD-4-485C本体裏の端子台にRS-485端子 (A, B) があります。

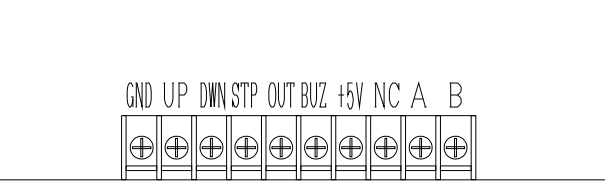

 端子台の[A]は、他機の端子台の[A]に、[B]は、他機の[B]に接続して下さい。 MD-4の端子台では共締めで接続して下さい。

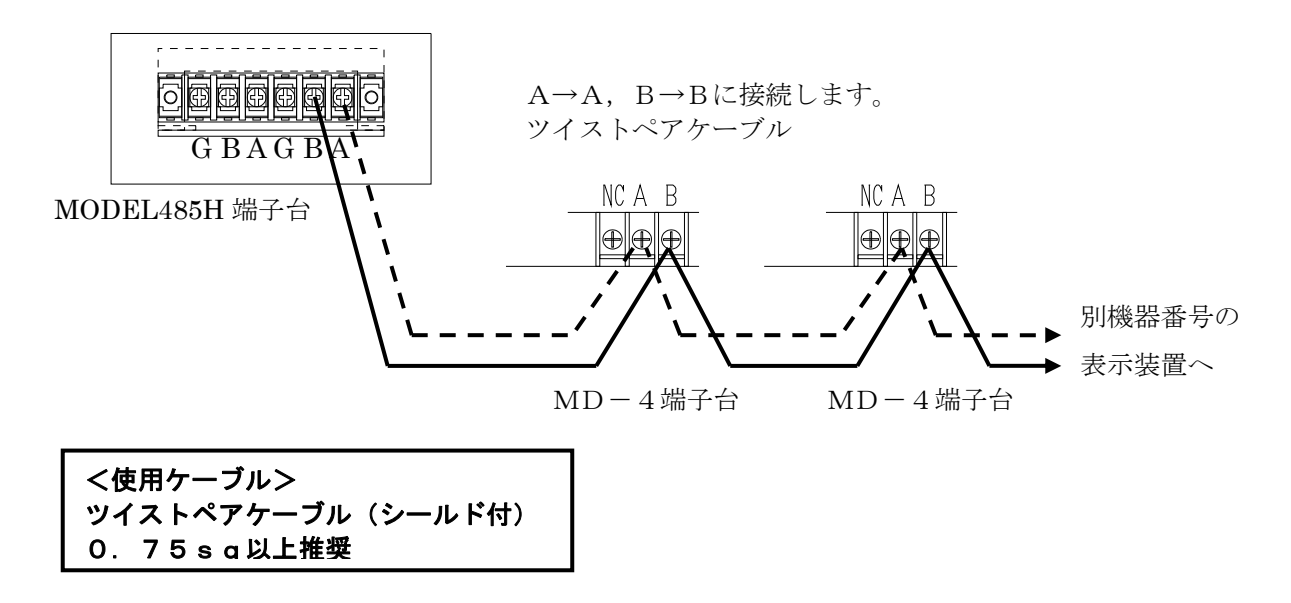

・MD-4-485C終端抵抗の設定

①下図の矢印部分の4つのネジを緩め、上ケースを外します。

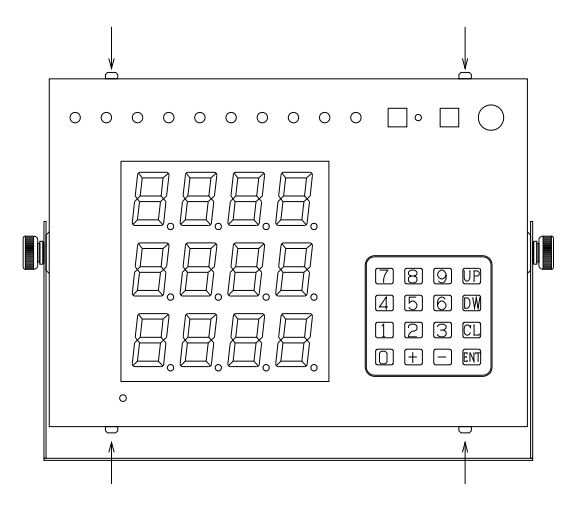

②下図の矢印のジャンパー(JP1)で、終端抵抗ON/OFFを設定します。

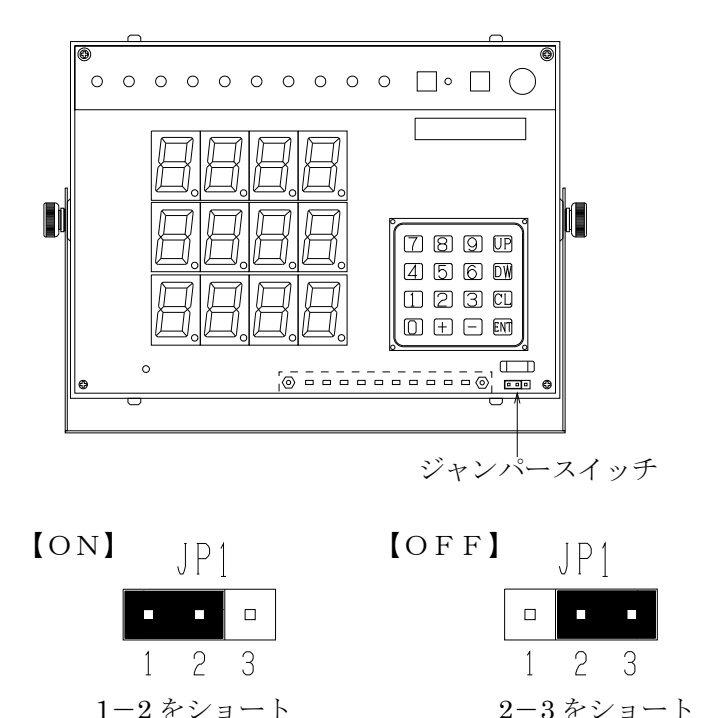

③ 上図にしたがって、終端抵抗の ON、OFFを設定して下さい。 回線上両端に終端抵抗が正常に設定されている場合は、回線の[A][B]間 の抵抗値 は、約50オーム(50オーム+線の抵抗分)になります。

RS-485回線にて、半二重通信を行う場合は、一度に送信出来る機器は、一台のみです。 そのため一つの回線につながる機器は、それぞれ固有の機器ナンバーを持つ必要があります。

#### ●表示装置の設定

 表示装置に機器番号の設定をします。機器番号の設定は表示装置の機能設定で行なうこ とができます。(機能設定の詳細内容は【21UD 取扱説明書】をご覧下さい。)

#### ■21Seriesの場合

①キーボードユニットの【F1】を押しながら電源スイッチをONして下さい。

【F1】キーは[コマンド選択画面]に移行するまで約2秒間押し続けて下さい。

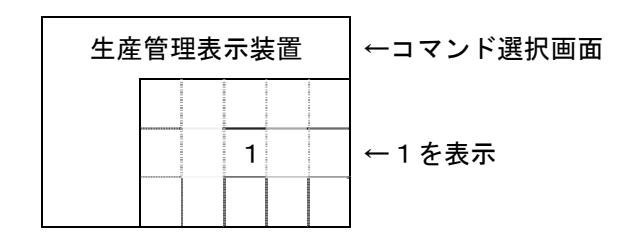

#### 機器番号の設定 コマンド【8】

①コマンド選択画面より【8】キーを押すと機器番号設定画面に入ります。

約0.75秒間コマンド番号を表示した後、既存の設定値を表示します。

設定内容に変更のない場合は【ENT】キーを押すとコマンド選択画面に戻ります。

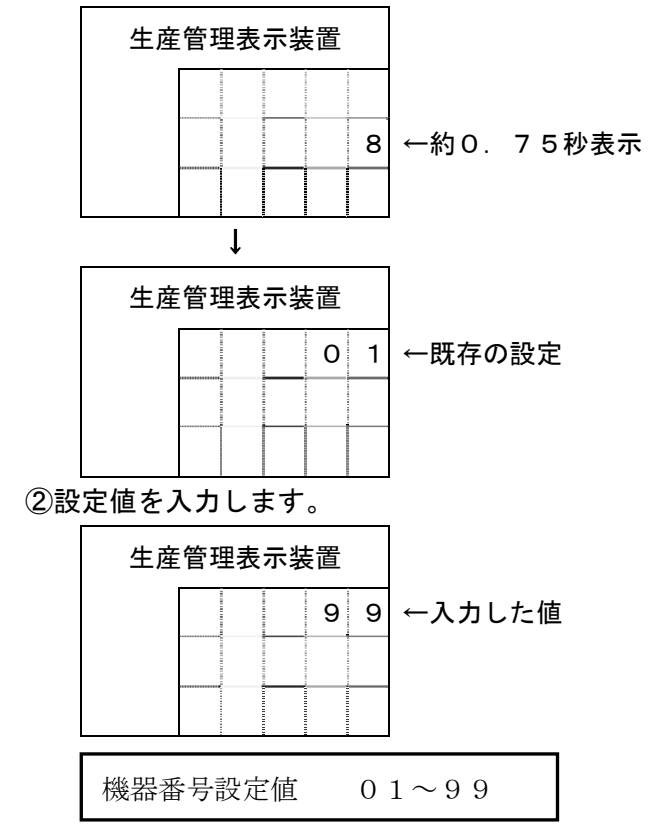

③ここで【ENT】を押すと機器番号が設定されコマンド選択画面に戻ります。

 もし、設定を押し間違えた時は【CLR】キーを押すことにより既存の設定値表示の状 態に戻ります。又は正しい設定値を上書きすることで修正できます。

■MD-4-485Cの場合

① キーボードの[DW]キーを押したまま電源スイッチを入れます。 画面は、表示タイプの設定となります。設定したい表示タイプに設定します。

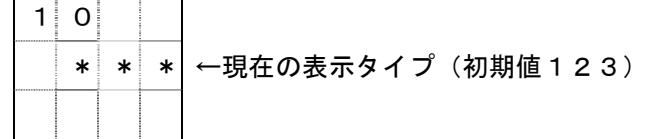

② 表示タイプの内容に関しては、標準の取扱説明書を参照して下さい。 なお、タイプ入力時のエラーメッセージは、下図の様になります。

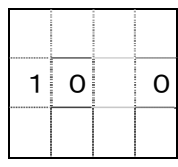

③ [ENT]入力により表示タイプの設定が完了すると、画面は次の様になり、機器ナン バーの設定になります。

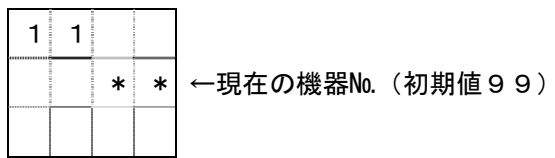

④ 設定したい機器ナンバーを、01から99の2桁以内の数で入力します。

 ※21COLLECT-Wを御使用の場合、機器ナンバーは01~30で設定して下さい。 例えば、17を設定する場合、[1][7]と入力します。

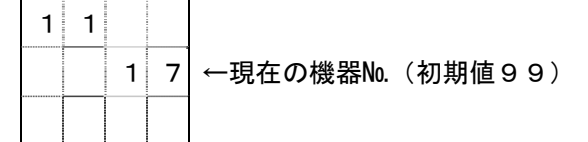

- ⑤ [ENT]を押すと設定され、通常画面へ移ります。これで、設定完了です。 通常表示へ移ります。
- ※ 通信仕様では、電源ON時にプログラムバージョンに続いて、機器№を約2秒間表示し ます。

この表示で正しく設定されているか確認出来ます。

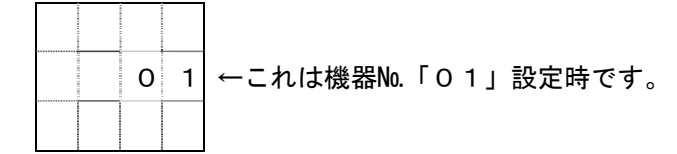

4.インストール

 本ソフトをインストールするパソコンの動作環境をご確認の上、インストールを行なって下 さい。

 機種 Microsoft Windows XP/Vista/Windows7 32bit 版日本語版が動作するコンピュータ OS Microsoft Windows XP/Vista/Windows7 32bit 版 日本語版 メモリ 512MB以上 ハードディスク 100MB以上の空き容量が必要 CPU 1GHz以上

- インストール
	- ① 21UDシリーズ収集設定ソフト「21COLLECT-W」のインストールを行い ます。
	- ② 「21COLLECT-W」CD-ROMをCD-ROMドライブにセットします。
	- ③ 21UD収集プログラム用の Installshield ウィザードが自動的に起動します。 [次へ] ボタンをクリックして進みます。

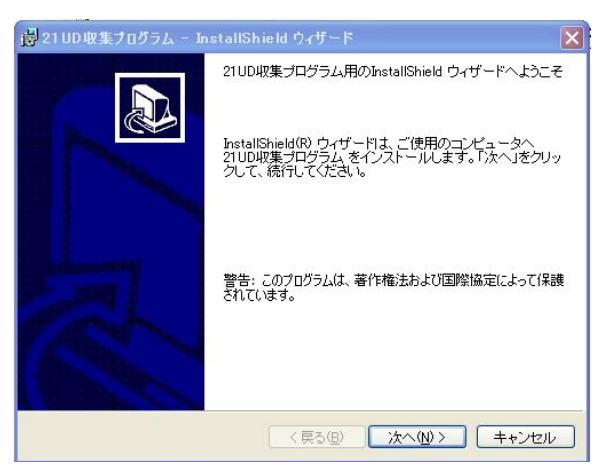

④ 「ユーザー名」「所属」を入力し「次へ」ボタンをクリックして進みます。

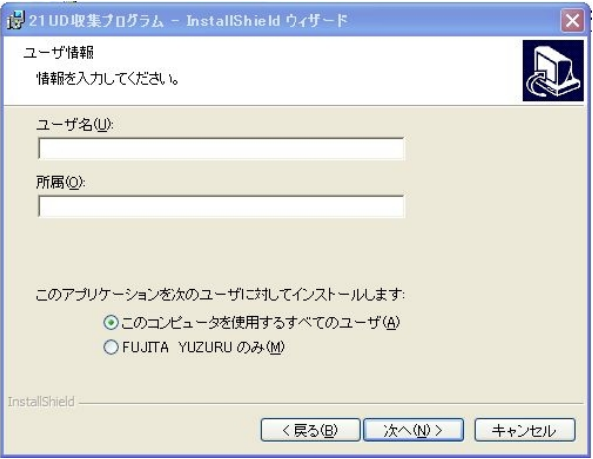

## インストール

⑤インストール先のフォルダを指定し「次へ」ボタンをクリックして進みます。

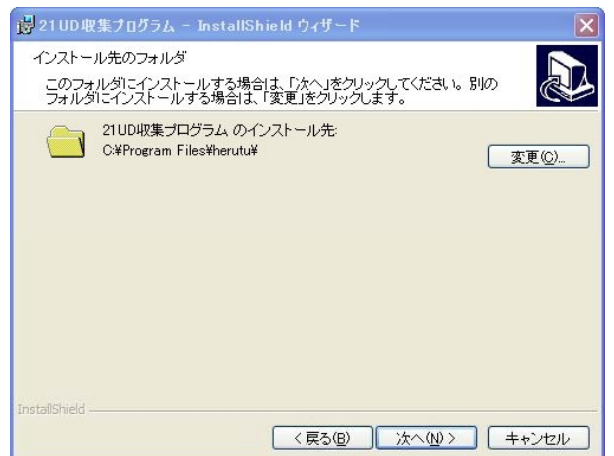

⑥インストール内容の確認をし「次へ」ボタンをクリックして進みます。

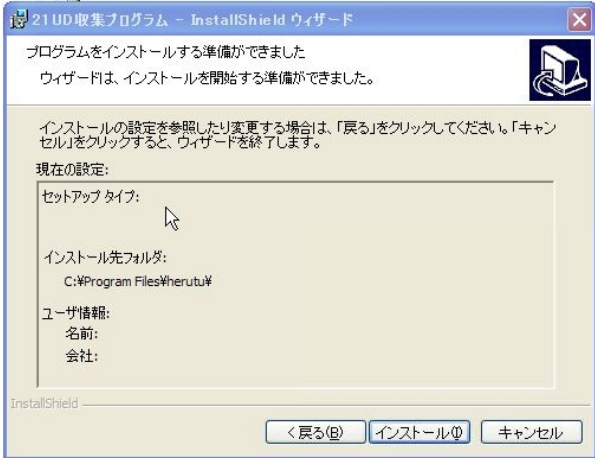

 ⑦インストールが正常に完了すると下記ウィンドウが表示されますので、「完了」ボタンを クリックし Instalshield を終了して下さい。

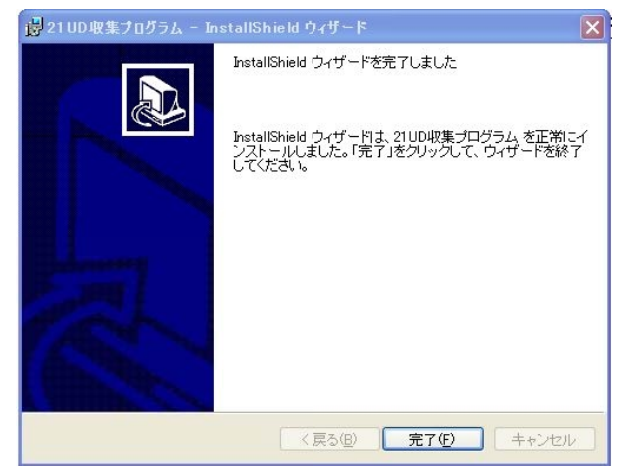

## 5.21COLLECT-Wの内容

#### 5-1. 21COLLET-Wの起動

 ①インストールが完了したら、デスクトップ上のアイコンまたはプログラムよりソフトを起 動します。

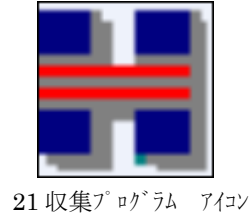

②インストール後、最初に起動すると自動的に環境設定画面が立ち上がります。

環境設定画面は本ソフトを使用する上で基本となる設定(通信設定/機器登録/収集デー タ保存設定)を行います。詳細については「5-4.環境設定」をご覧いただき設定を行 って下さい。

環境設定が間違いなく行なわれると表示装置(又はLAN上のパソコン)との通信条件が 整い通信の準備は完了します。

 ③続いて表示装置個々の設定内容を個別機器設定画面で行います。 個別機器設定では表示装置個々の

① 予定数 ②工数 ③クリアタイム ④就業時間・・・・・etc

の設定変更を行なうことができます。 詳細については「5-5.個別機器設定」をご覧下さい。

④ まで終了すれば表示装置及び本ソフトが起動するための基本設定は完了です。 メニューより"収集スタート"を行いパソコンの画面上でデータ収集画面を表示する ことが可能です。

生産予約編集/品番登録/データ抽出については「5-6.」以降をご覧下さい。

### 5-2.メニュー画面構成

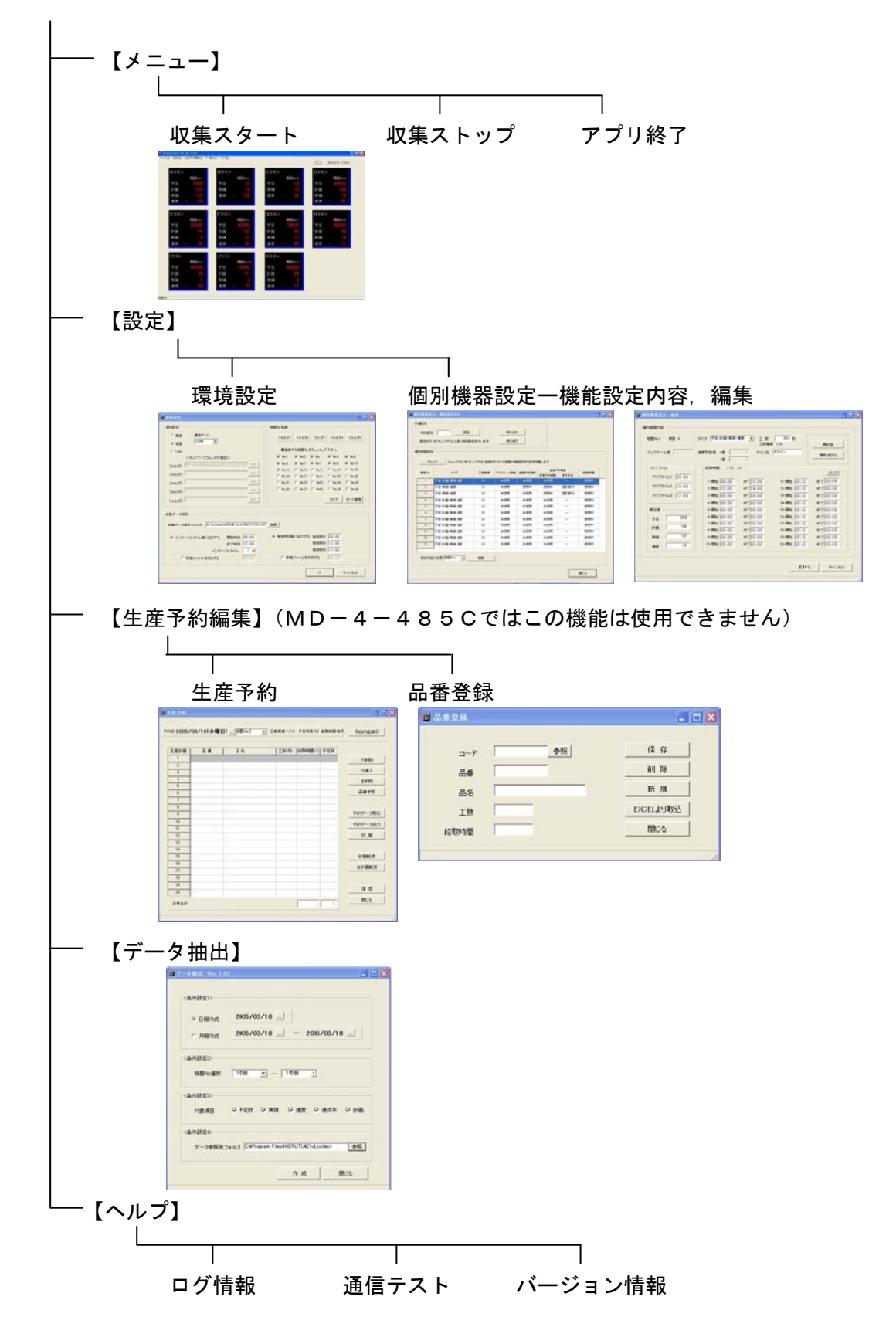

### 5-3.21COLLECT-Wの流れ

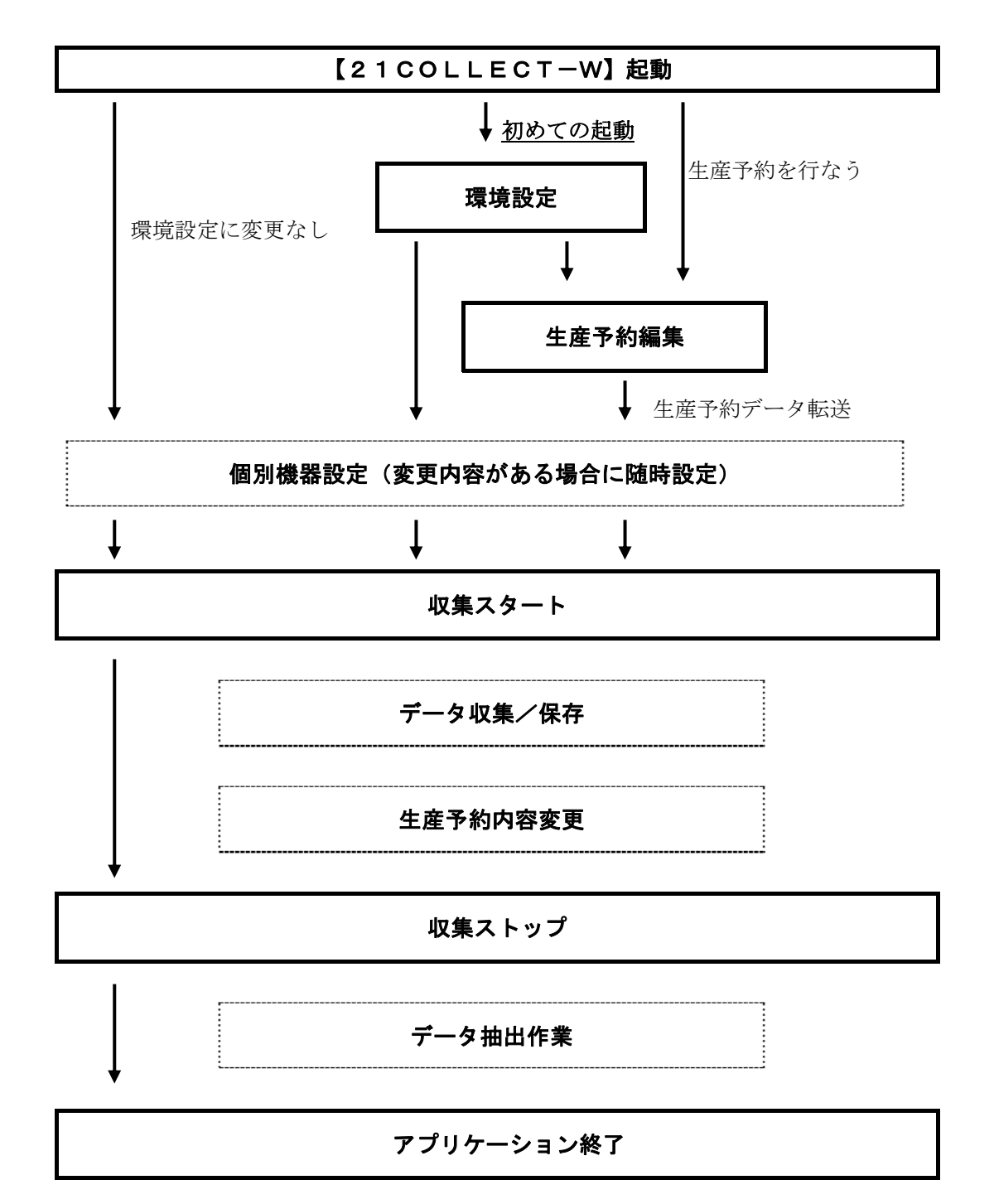

●21COLLECT-Wインストール後、最初に本ソフトを起動した時は必要な環境設定を 作成するため、自動的に環境設定画面が開かれますので、必要な項目を設定して下さい。

注意 MD-4-485Cでは、生産予約編集機能(生産予約/品番登録)は使用できません。

## 21COLLECT-Wの内容

## ー<br>5-4. 環境設定

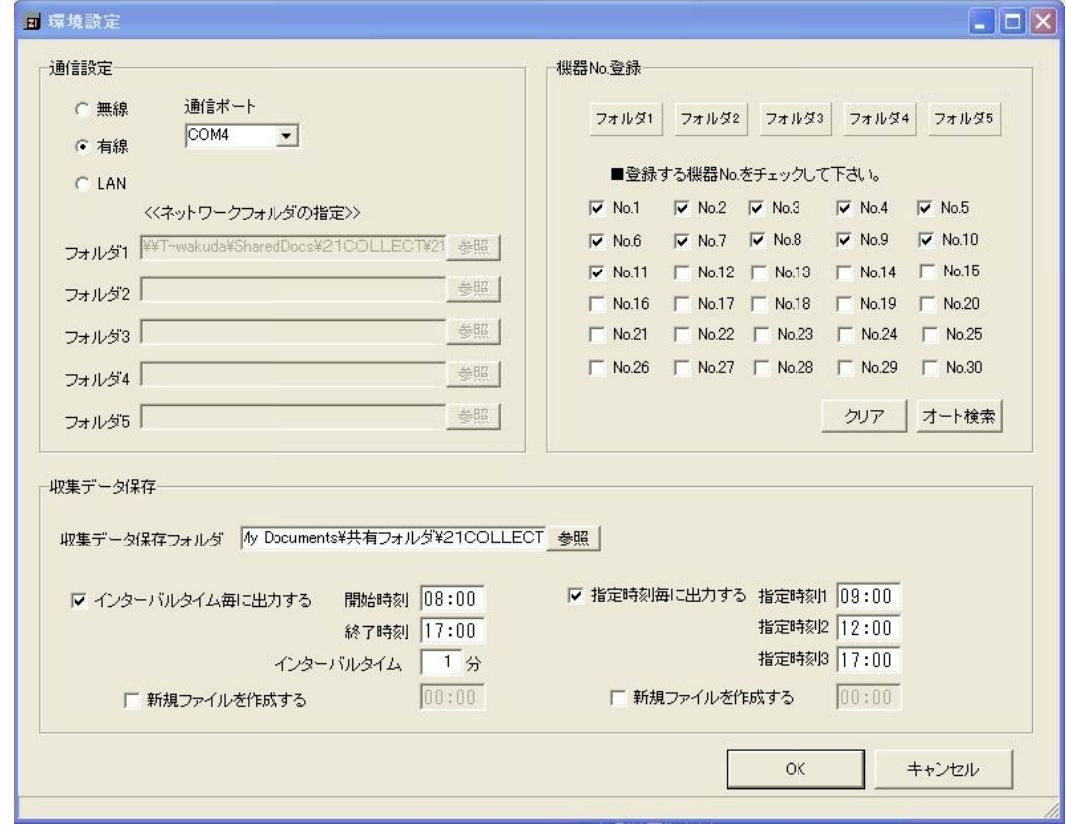

 環境設定画面では■通信設定 ■機器№登録 ■収集データ保存の設定を行ないます。 本ソフトを最初に起動したときに限り自動的に開かれます。

#### ■通信設定

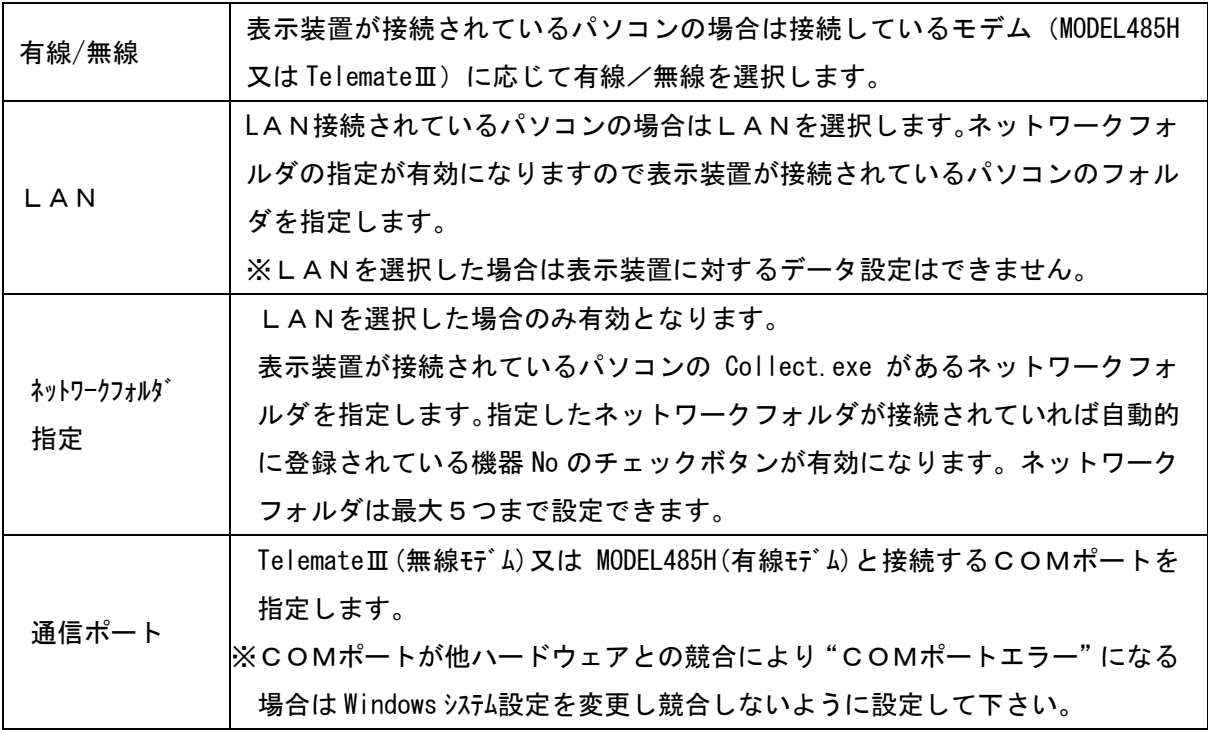

■機器 No 登録

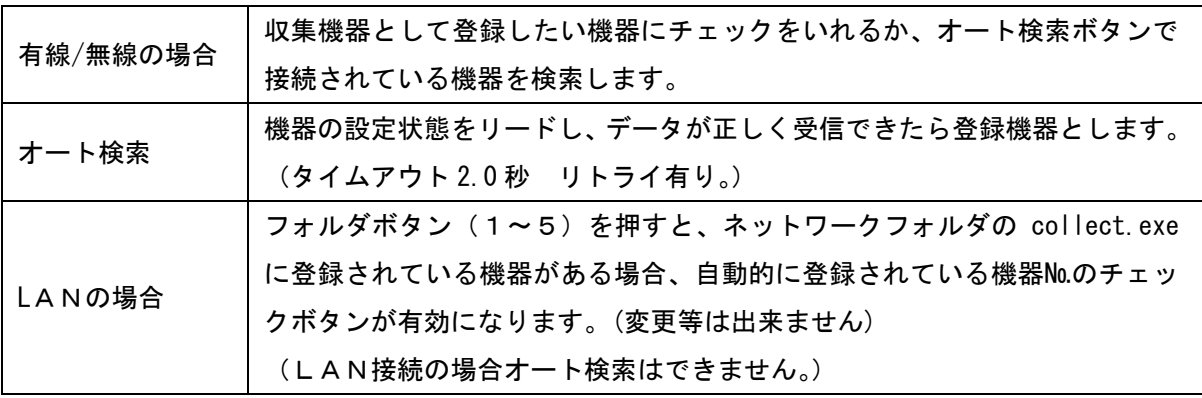

■収集データ保存

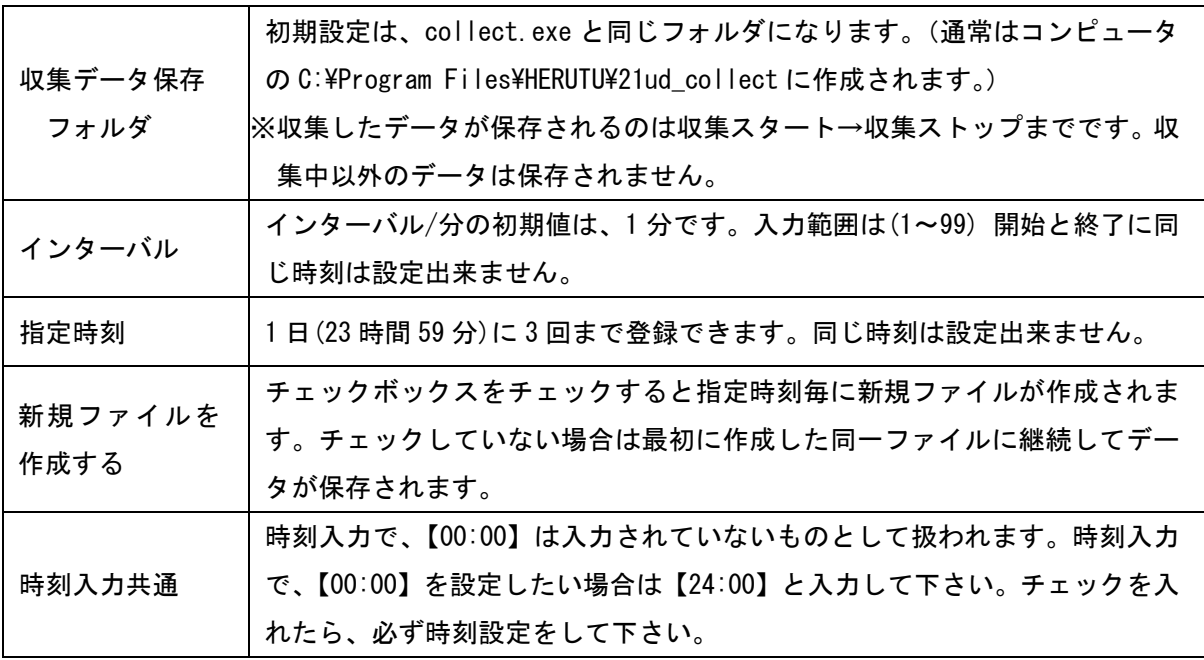

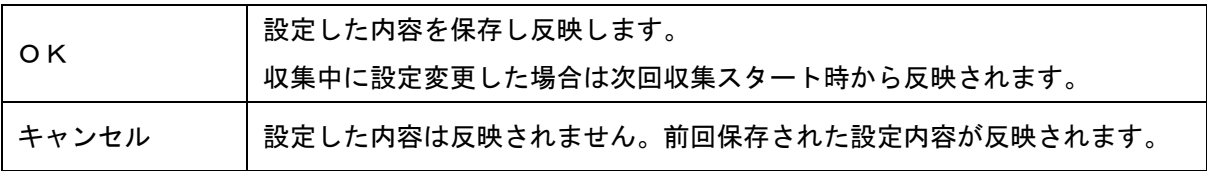

### 21COLLECT-Wの内容

## 5-5.個別機器設定-機能設定内容

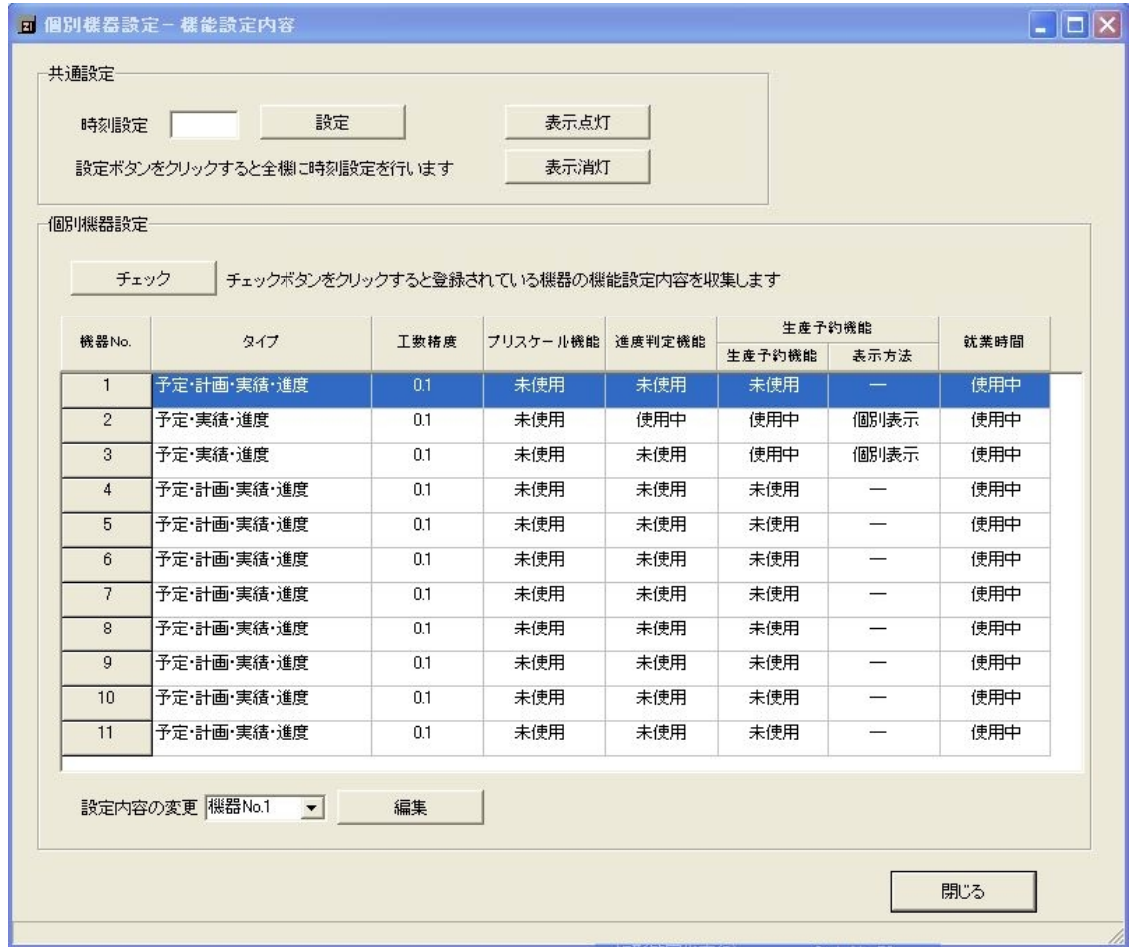

 【個別機器設定-機能設定内容】画面では<共通設定><機能設定内容>についての設定又は 表示を行います。

LAN接続のパソコンからは本ウィンドウは開くことができません。

■共通設定

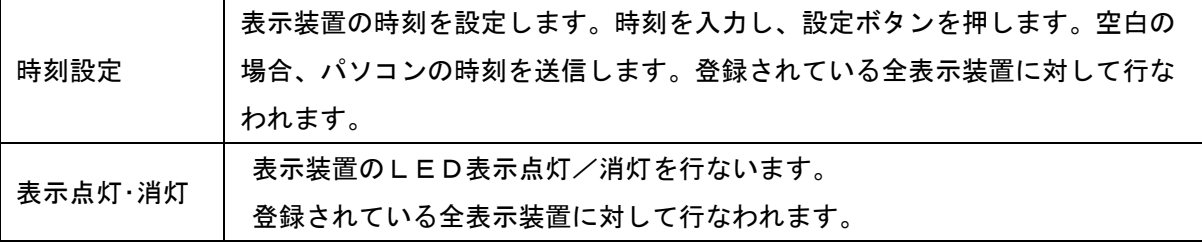

■個別機器設定

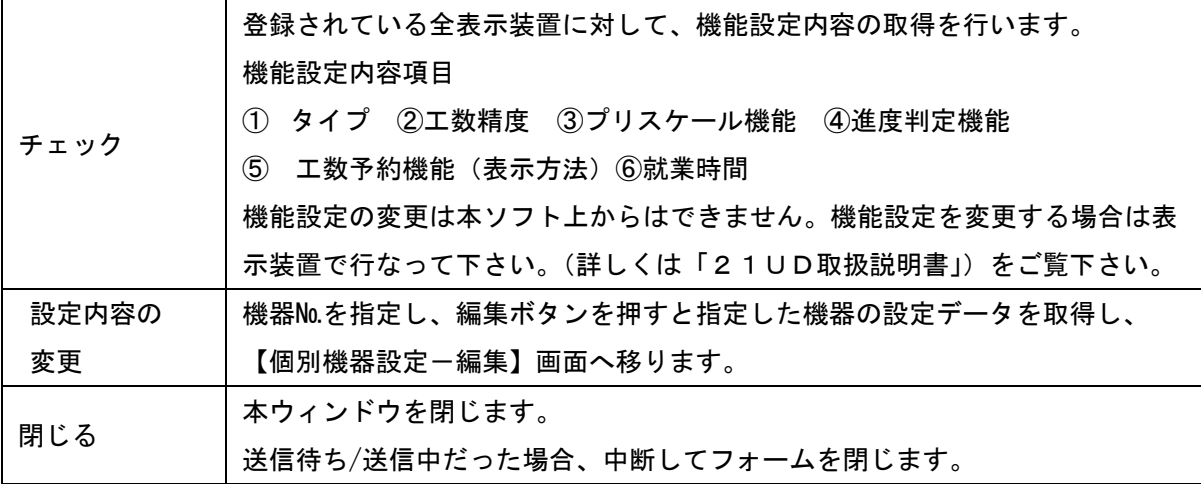

## 5-6.個別機器設定-編集

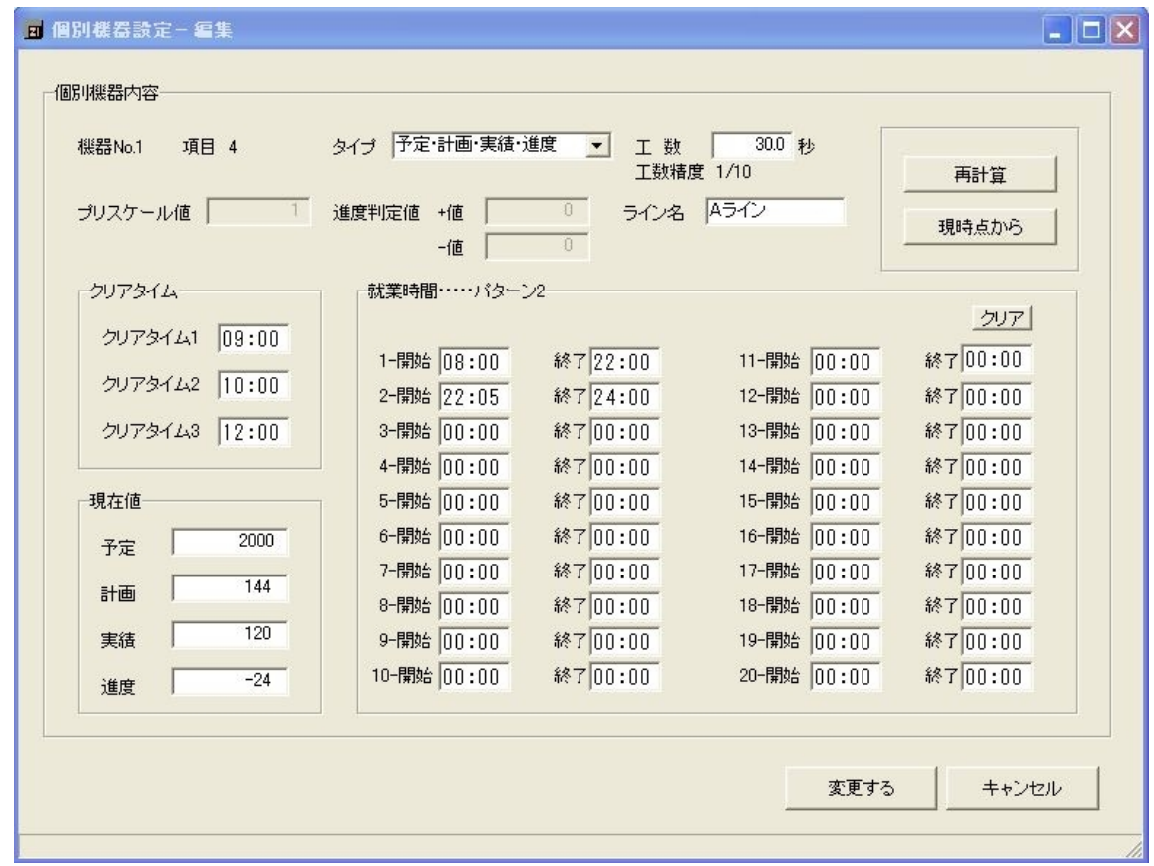

【個別機器設定-編集】画面では個々の表示装置内容についての設定/変更を行います。

■個別機器設定

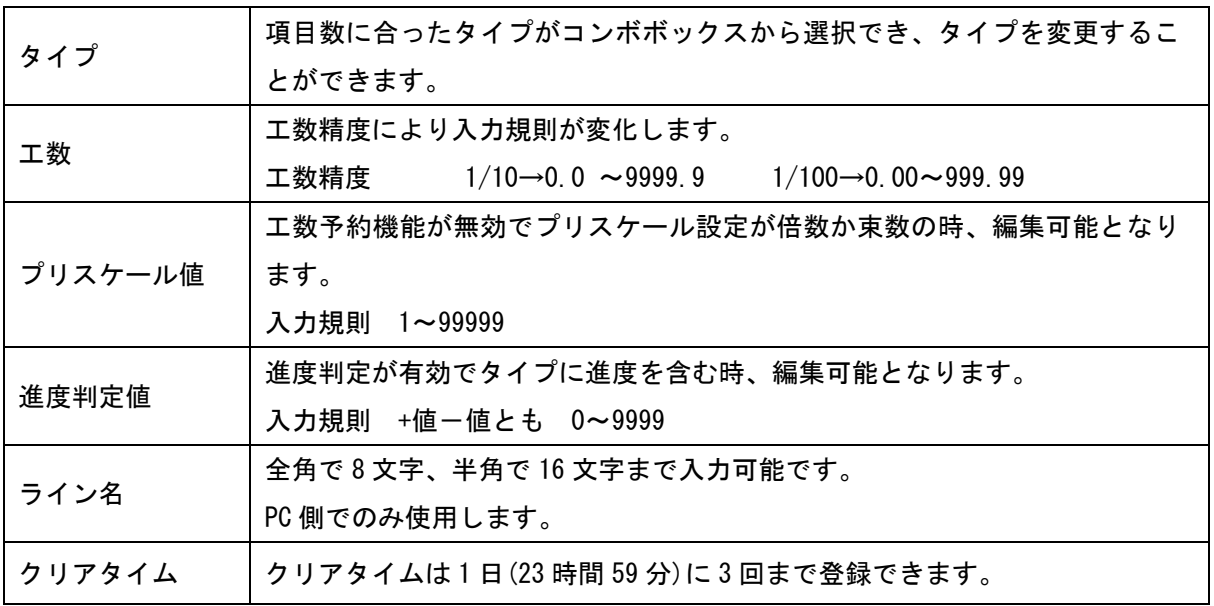

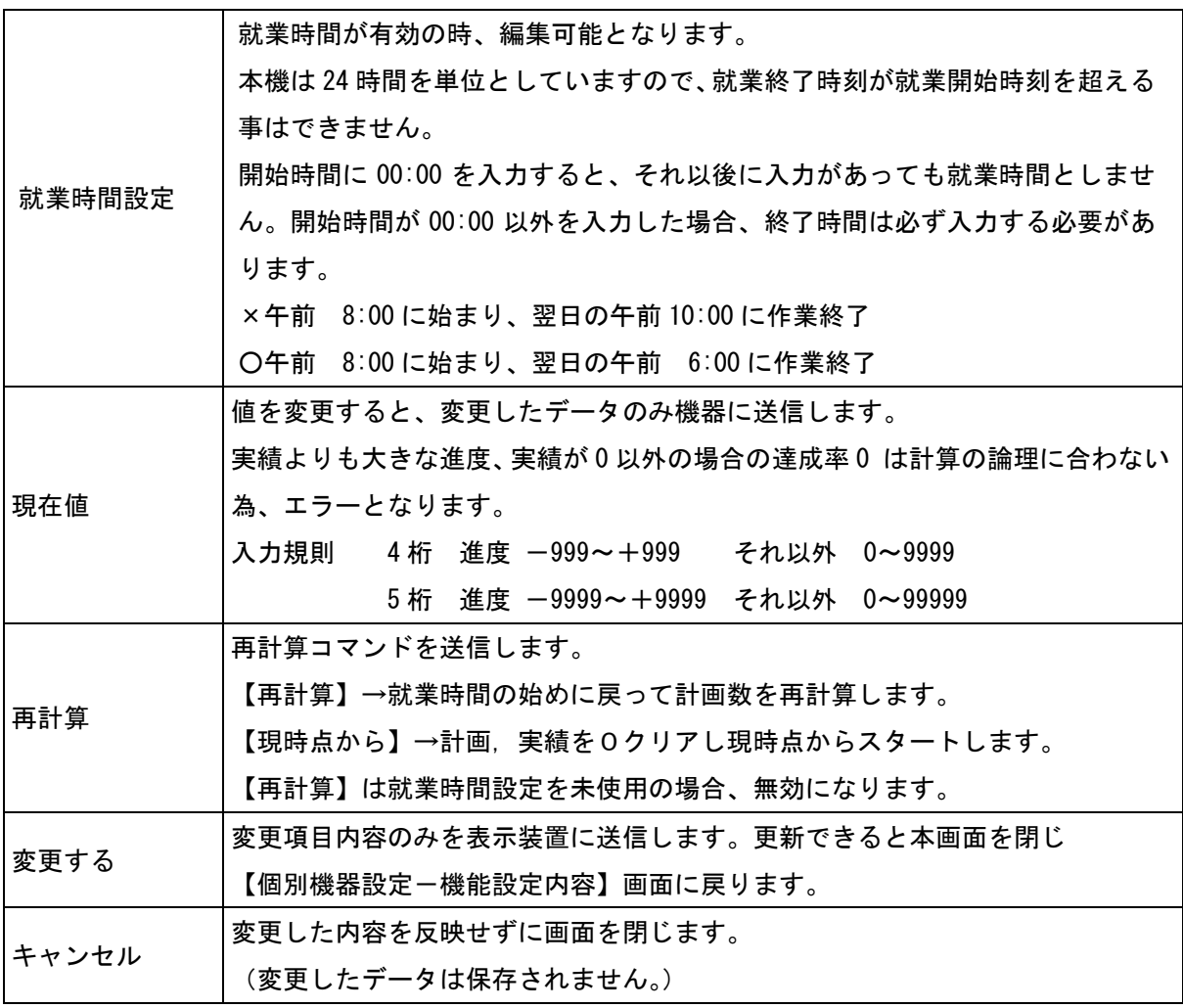

#### 5-7.生産予約編集

## 注意

MD-4-485Cでは、生産予約編集機能(生産予約/品番登録)は使用できません。

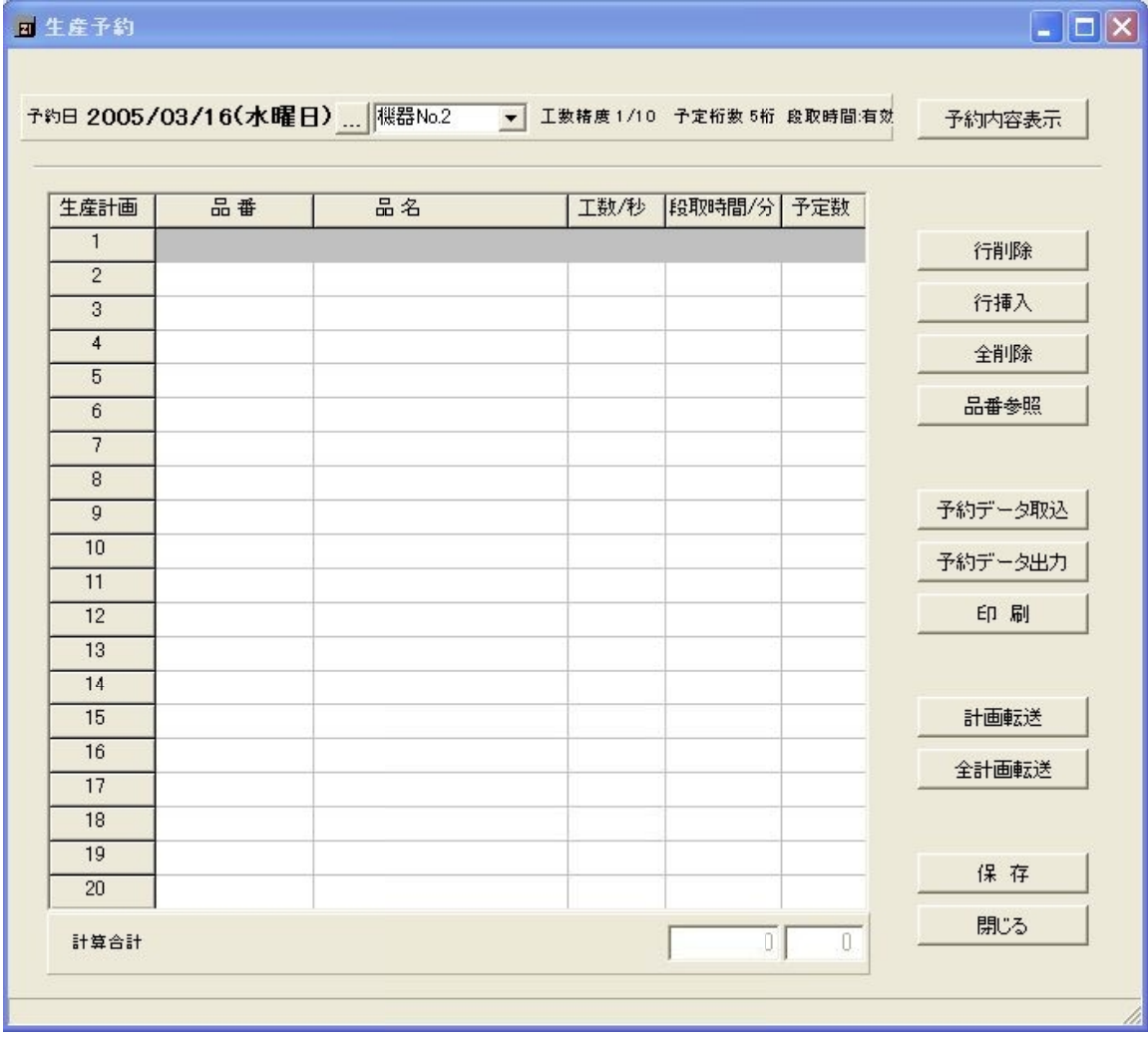

 本ソフトでの生産予約とは、生産する品番が一様でなく生産数に応じて工数が変化する生産 工程の計画を予め表示装置に入力することにより自動的に工数を切り換えていく機能を言い ます。

 本ソフトでは表示装置に直接入力する作業をパソコンで行い、日付け/機器№を指定して計 画データを転送することができます。

<生産予約入力手順>

①生産予約を登録したい日時・機器 No を選択し、【予約内容表示】ボタンをクリックします。 【予約内容表示】ボタンをクリックすると、既に登録されているデータがあるか検索し、 登録されているデータがあれば表示します。登録されているデータを修正する場合は必要 な箇所を上書きし、【保存】ボタンをクリックします。

登録されているデータがない場合は下記方法のいずれかにより生産予約データを入力しま す。

<予約データを直接打ち込む場合>

②パソコンのキーボードより手入力で「品番」「品名」「工数」「段取時間」「予定数」を入力 します。

各項目の入力範囲は入力規則に従い行なって下さい。

<品番参照で手入力する場合>

③生産予約を入力する行の品番欄にカーソルを配置します。

【品番参照】ボタンをクリックすると、品番参照画面が表示されます。

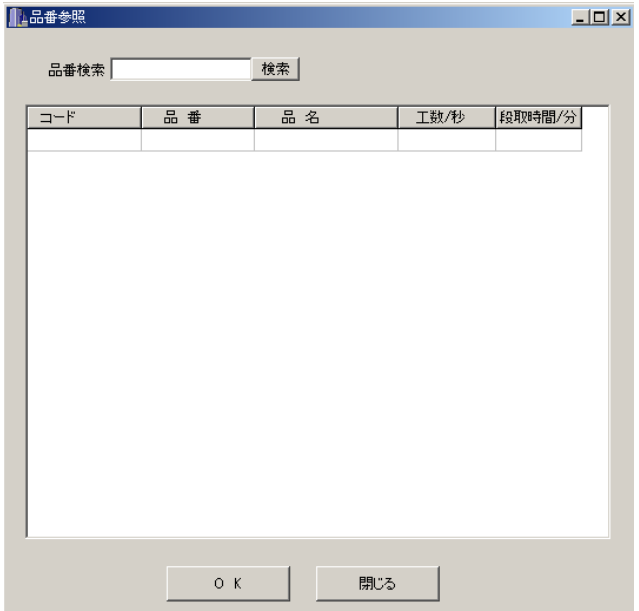

 品番検索で任意の品番を検索し該当データを選択します。OKボタンをクリックすると生 産予約画面に戻り指定した行に品番・品名・工数・段取時間が取込まれます。 指定した品番の予定数を入力します。

 ※工数精度は 1/100 で品番登録されていますが、1/10 で取込んだ場合、小数第2位は無視 されます。

<予約データ取込で入力する場合>

- ④【予約データ取込】ボタンをクリックするとファイル指定ウィンドウが開きます。 任意のフォルダよりファイルを指定して【OK】ボタンをクリックします。
	- 【予約データ取込】により生産予約を行う場合に事前に登録データがある場合は全て上 書き処理されます。
	- 事前に登録してある内容の修正,追加は手入力により行って下さい。

取込可能な予約データは CSV/XLS 形式に限ります。

取込可能なデータフォーマットは予約データ出力したものと同じ形式となります。

生産予約データ・・・・取込ファイル形式 (XLS/CSV)

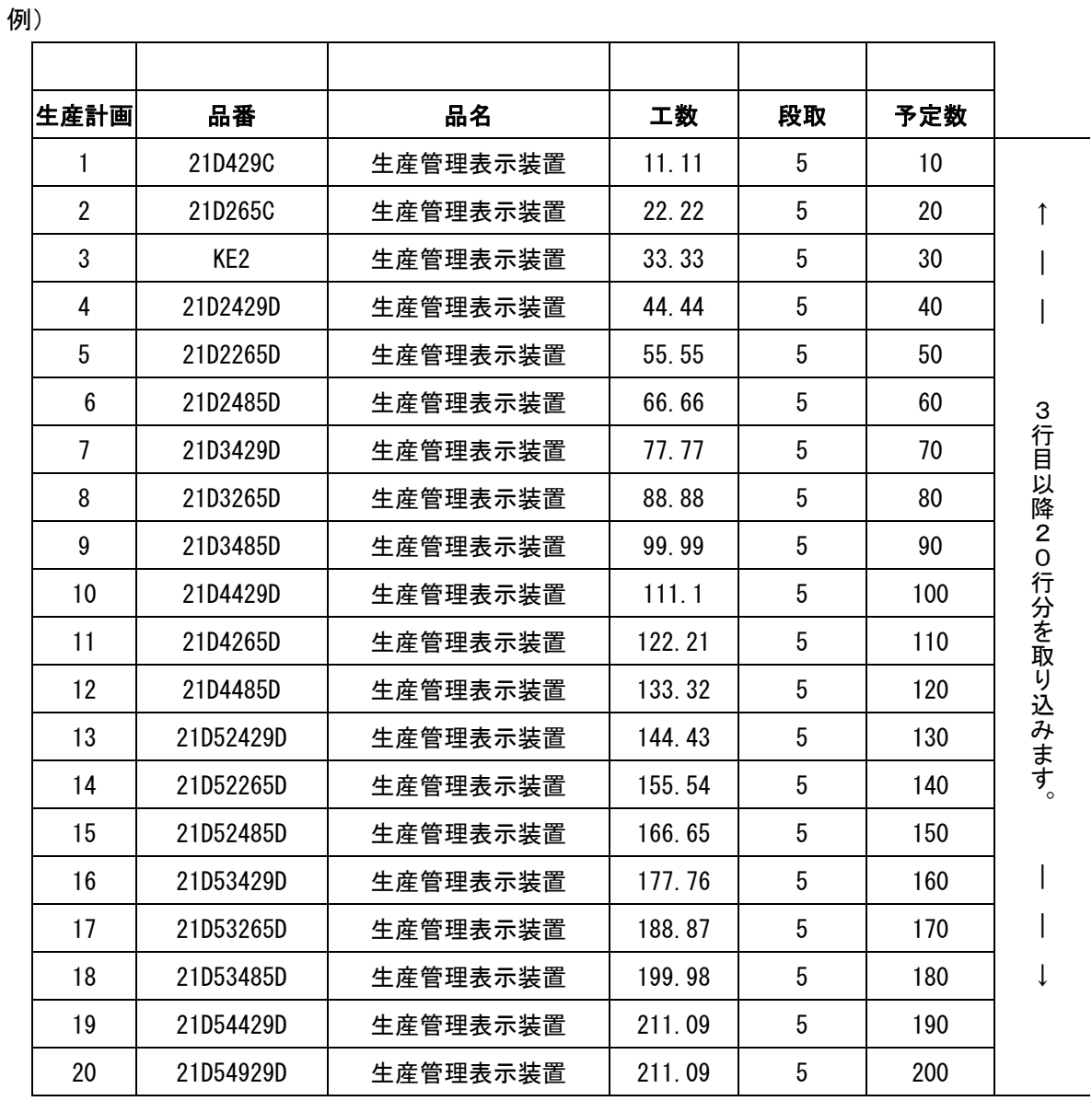

#### 21COLLECT-Wの内容

⑤生産予約データの入力が完了したら【保存】ボタンをクリックし、生産予約データをパソ コンに保存します。【保存】ボタンをクリックしないと入力したデータは保存されません。 同様にその他の日時・機器№を選択し、生産予約データを入力/保存します。

 ⑦保存された生産予約データはパソコンにのみ保存されているので当日、表示装置に転送し ます。表示装置には1日分の生産予約内容しかメモリーできませんので、毎日就業時間前 に生産予約計画の転送を行う必要があります。

 生産予約データは【計画転送】又は【全計画転送】ボタンをクリックで表示装置に転送さ れます。

 【計画転送】は表示されている生産予約データを指定された機器№の表示装置にのみ転送 します。

 【全計画転送】は生産予約することが可能な機器で指定した予約日に予約保存ファイルが ある機器に対して転送を行ないます。

 【全計画転送】ボタンをクリックすると下記ウィンドウが開き、該当する予約ファイルが ある機器のチェックボックスが有効になります。

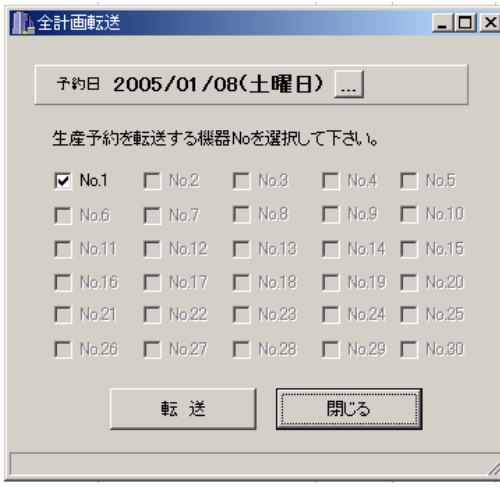

 【転送】ボタンをクリックするとチェックボックスが有効になっている機器に対して転 送を行ないます。

⑧他の機器,月日の生産予約登録及び転送がなければ【閉じる】ボタンでウィンドウズ画面 を閉じてください。

\* 表示装置に対して生産予約の転送が行われないと表示装置は前回登録されている内容に従っ て動作します。

#### ■生産予約編集

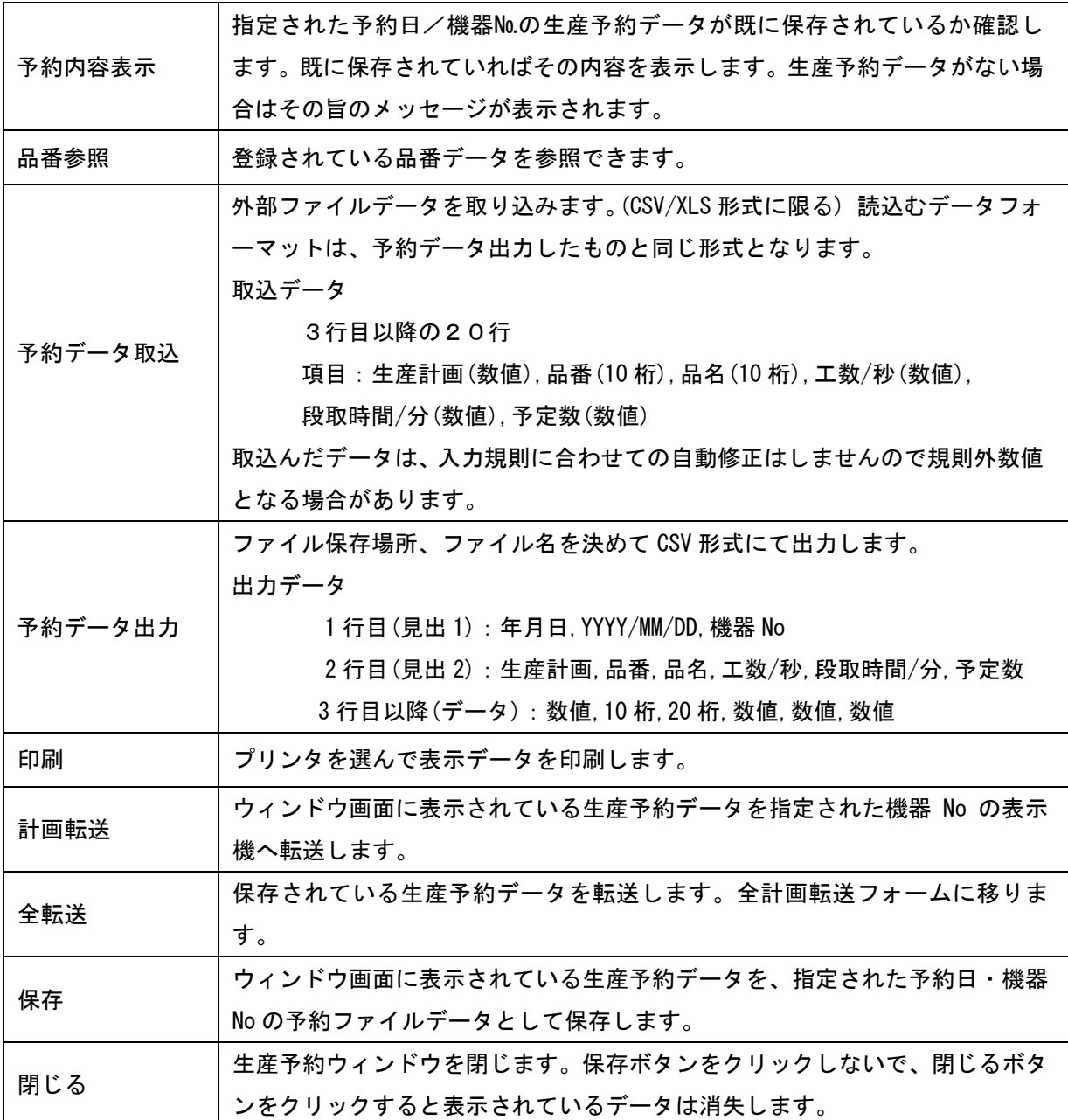

■生産予約入力規則

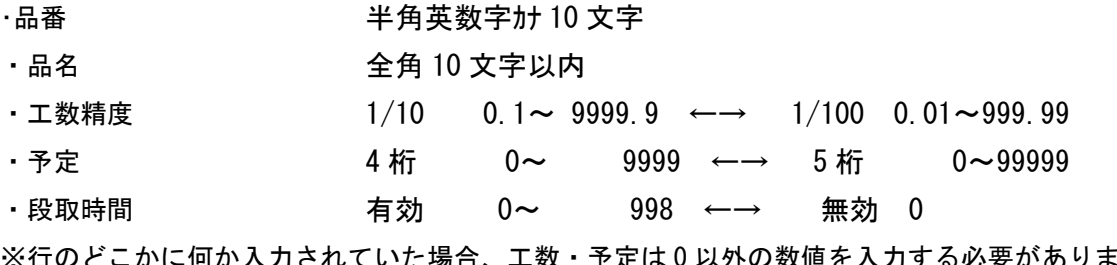

※行のどこかに何か入力されていた場合、工数・予定は 0 以外の数値を入力する必要があります。 ※送信データと、機器設定状態の条件が異なる場合、送信エラーとなります。

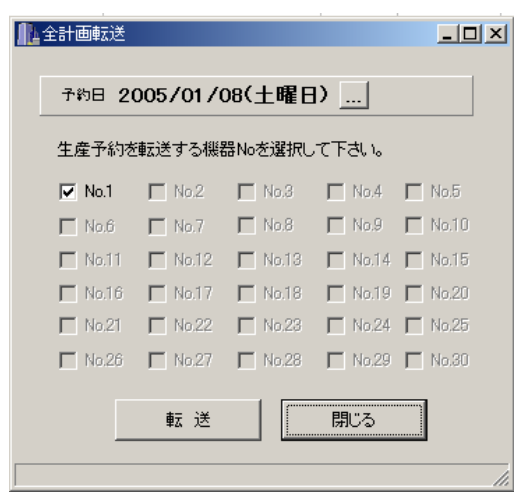

#### ■全計画転送フォーム

生産予約することが可能な機器で、指定した予約日に、予約保存ファイルがある機器はチェックボ ックスが有効になります。

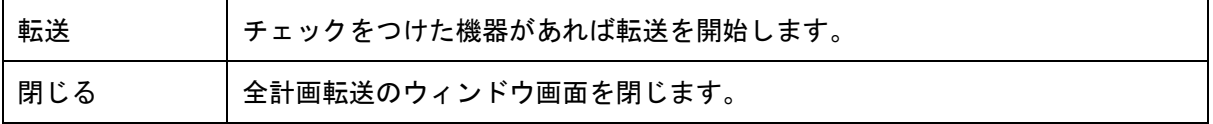

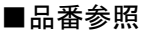

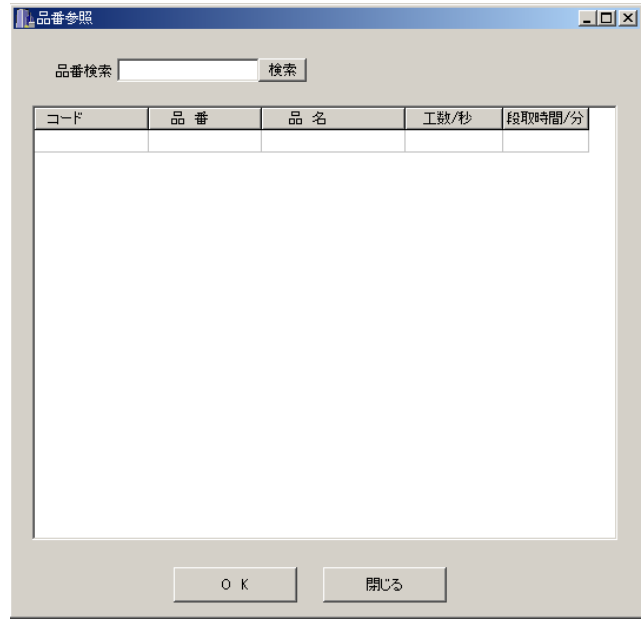

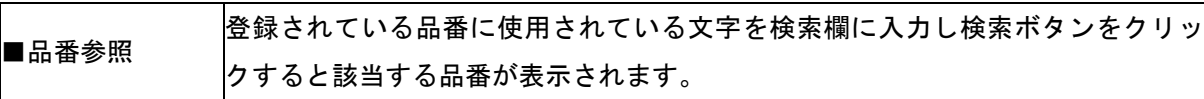

#### 5-8.品番登録

## 注意

MD-4-485Cでは、生産予約編集機能(生産予約/品番登録)は使用できません。

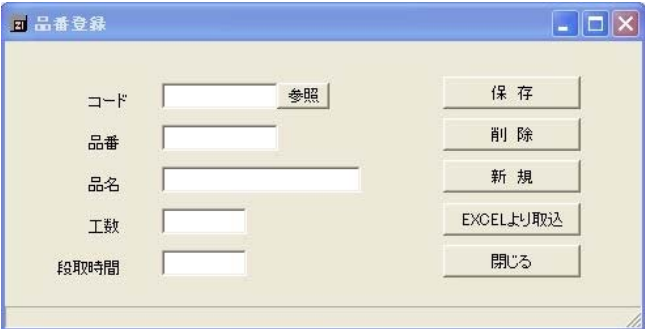

#### ■品番登録

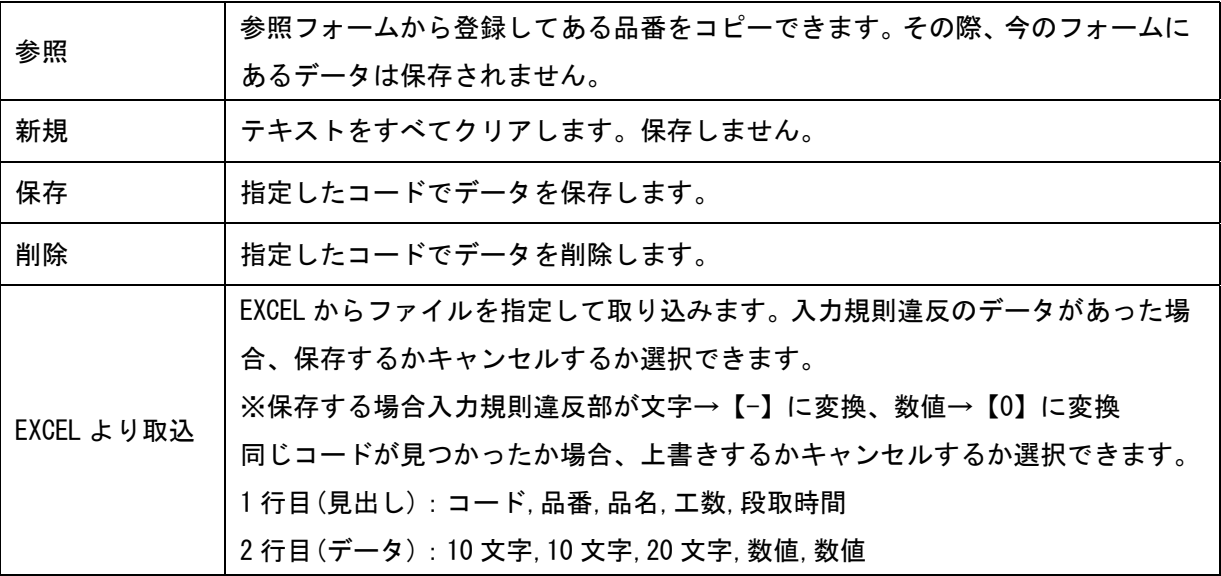

■品番登録入力規則

▪ コード 半角英数字 10 文字(必須。同じコードは使用できない, ハイフン【-】は入力可)

·品番 半角英数字カナ 10 文字

- ・品名 全角 10 文字以内
- ・工数 0~9999.99(工数精度が入力した時点ではわからない為)
- ・段取時間 0~998

# 21COLLECT-Wの内容

-<br>品番登録取込データ・・・・取込ファイル形式 (XLS/CSV)

例)

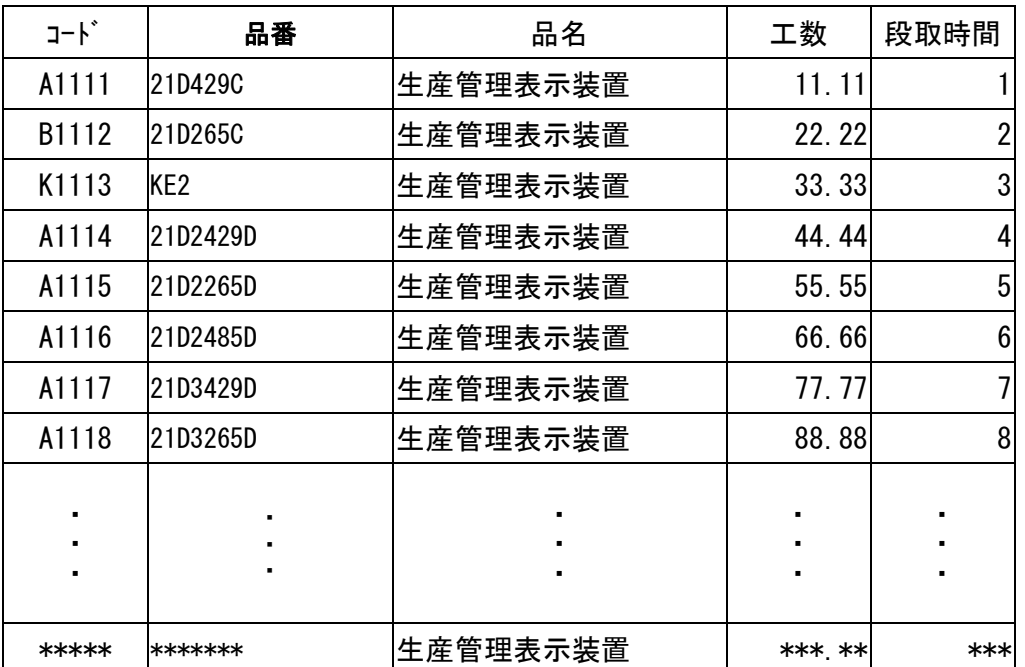

## 5-9.データ抽出

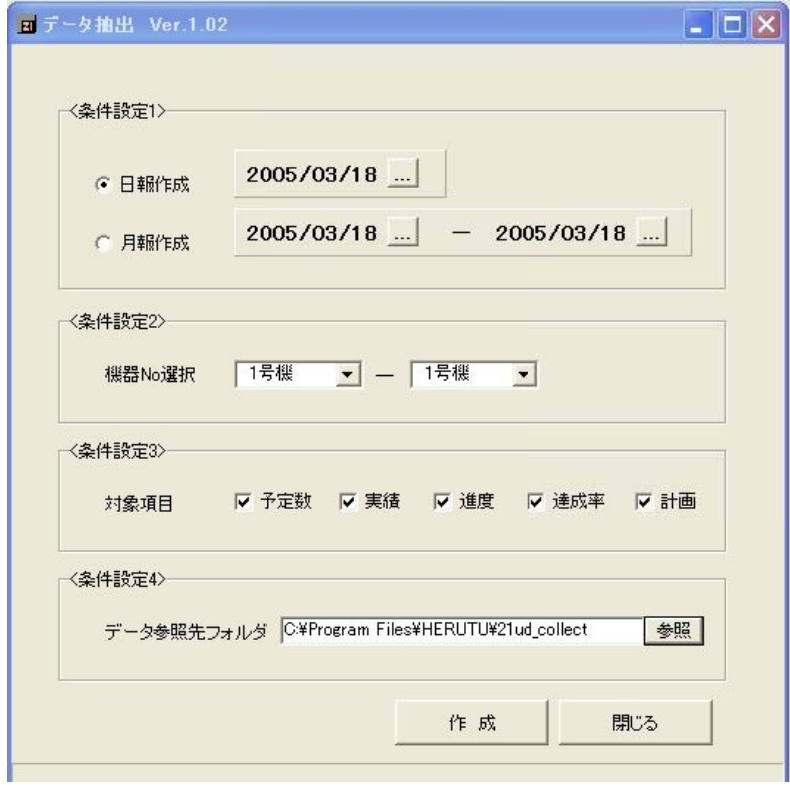

■データ抽出

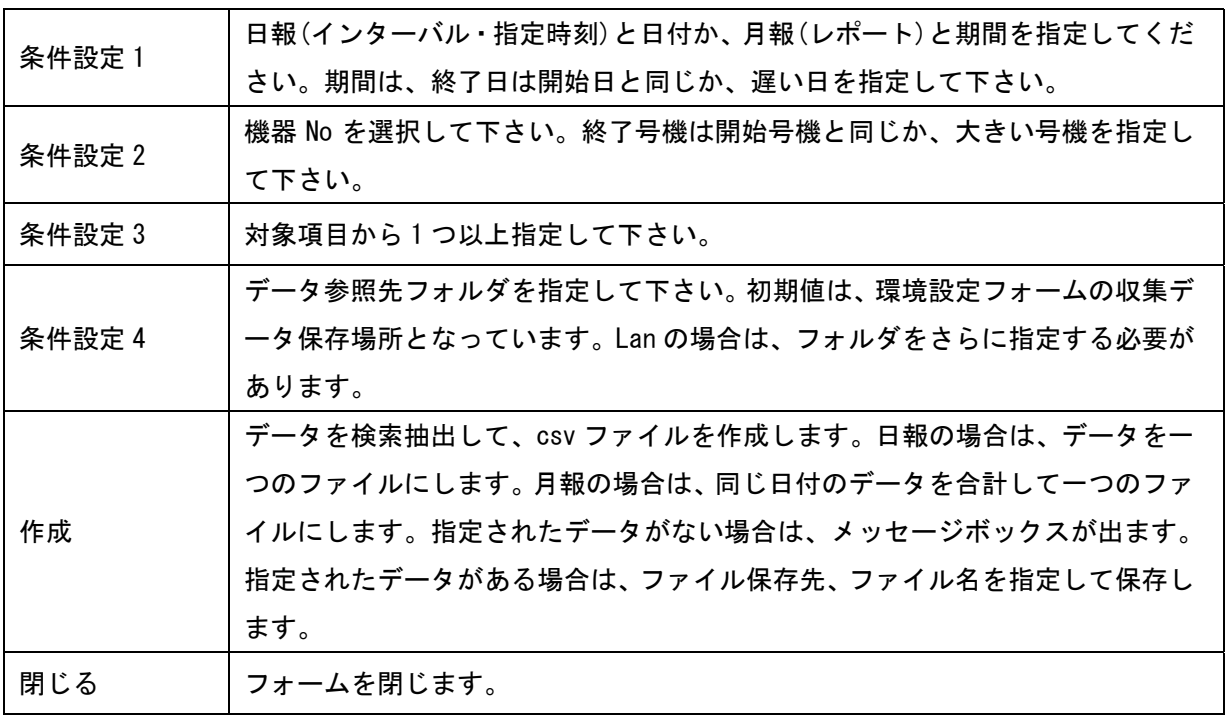

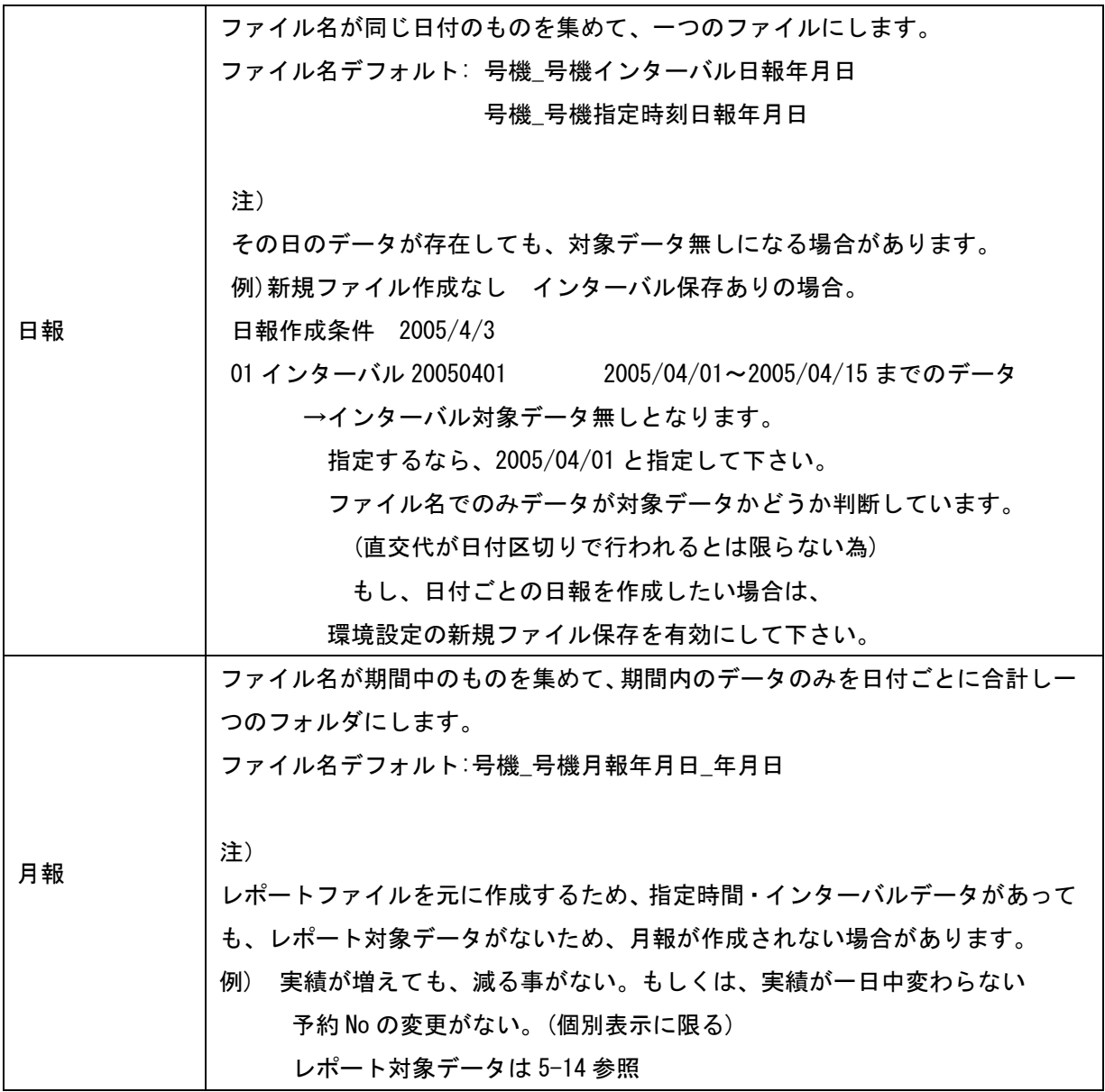

※Collect.exe と同じフォルダに、CollectReport.exe をインストールする必要があります。

 同じフォルダにないと、Collect.exe を起動しても【データ抽出】は有効になりません。 ※CollectReport.exe のみの起動は行えません。(Collect.exe が同じフォルダにあることが起動

の条件)

#### 5-10.ログ情報

チェックをつけた場合、受信ログを保存します。 受信ログは自動では削除されません。 削除する場合は、手動で消す必要があります。

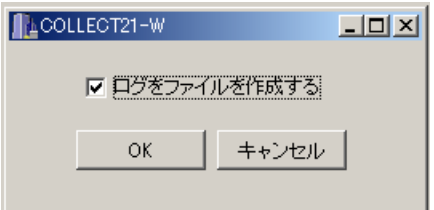

ログファイル名:CollectDebug.LOG

#### 5-11.通信テスト

環境設定ファイルに登録された機器に対して、送信テス トを行います。※ポーリング時は、使用できません。

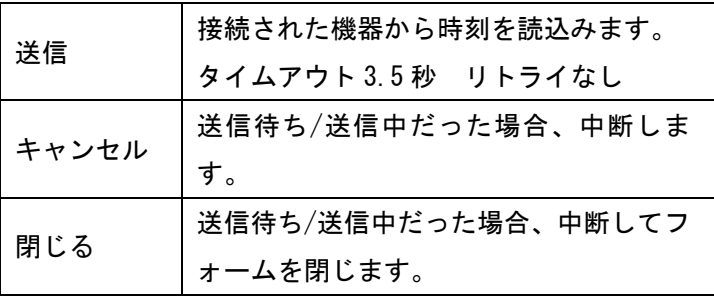

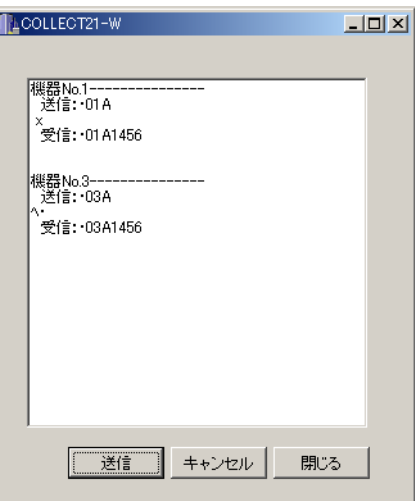

#### 5-12. 収集スタート

ファイルより収集スタートをクリックします。 右図の確認Windowが表示されるので 前回データ使用/しないを確認しOKをク リックします。

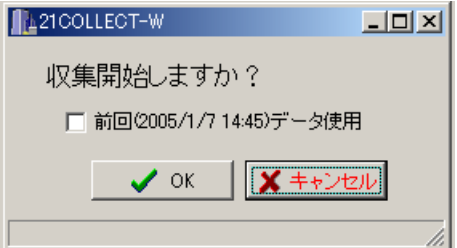

・前回データ 前回データがある場合は、チェックが可能になる。 チェックをつけると、前回のデータが月報保存対象データとなる。 →※4-2 月報データ

(対象となるだけで、必ず保存されるわけではない。)

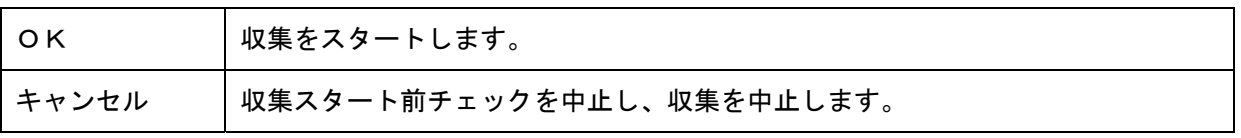

#### 5-13.収集画面

<無線/有線>

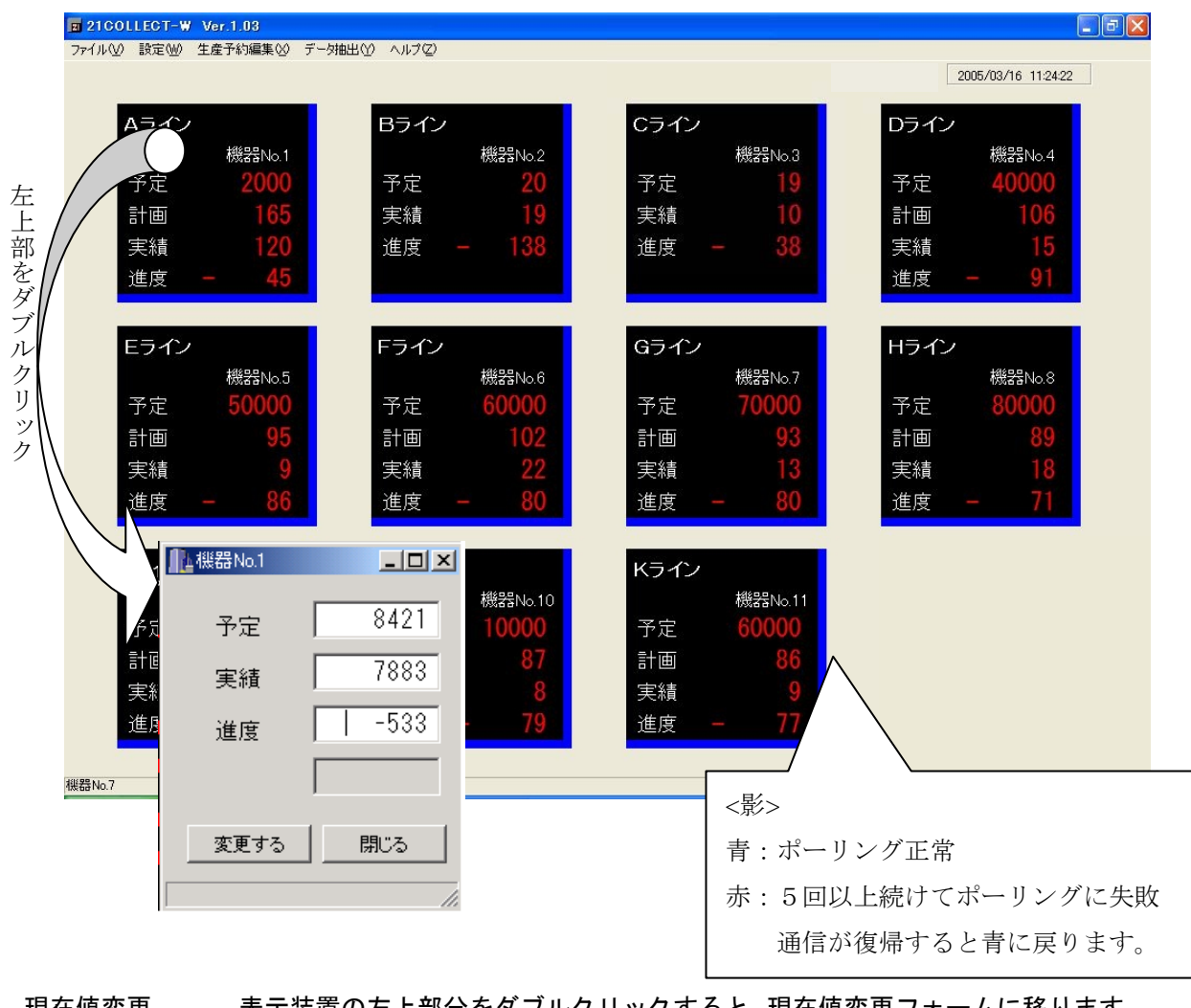

現在値変更 表示装置の左上部分をダブルクリックすると、現在値変更フォームに移ります。

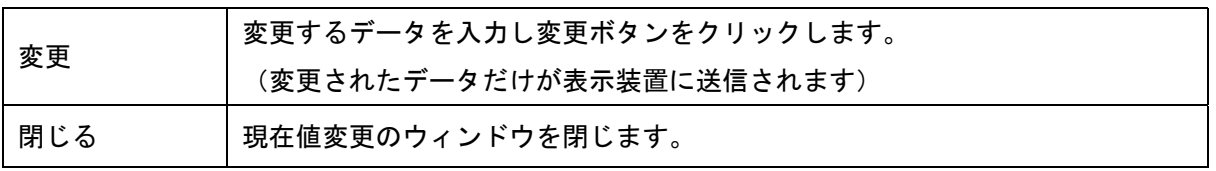

※21COLLECT-W最新版Windows7対応版では、前バージョン(Windows XP対応版)で搭載していたWEB機能は削除されています。

### $<$ LAN $>$

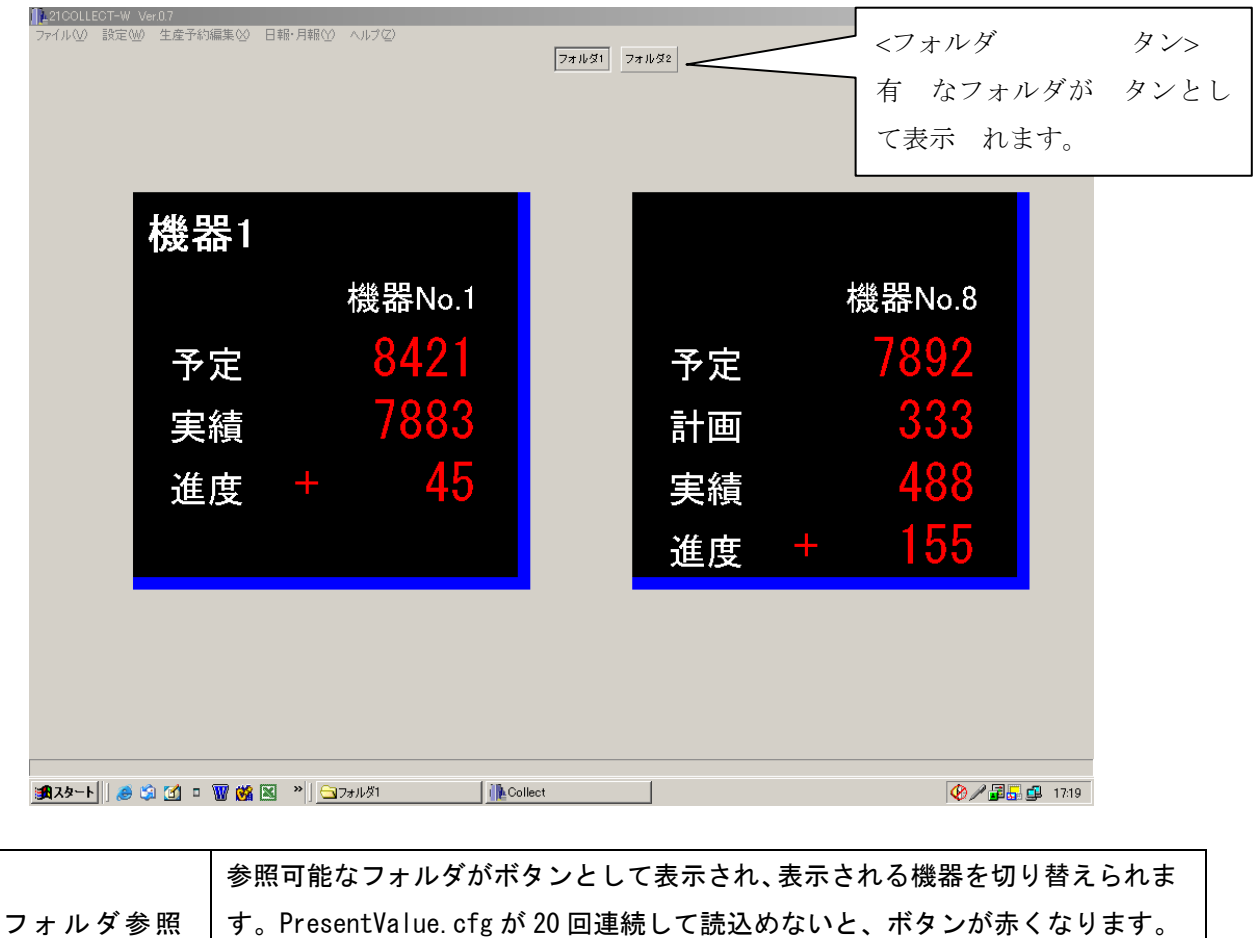

切替ボタン す。PresentValue.cfg が 20 回連続して読込めないと、ボタンが赤くなります。 赤くなったボタンを押すと、そのフォルダに対する収集を続行するかしないか選 択できます。

5-14 収集データファイル

#### 収集データ

- ・保存ファイル名 インターバル 01 インターバル YYYYMMDD\_hhmm.csv 指定時間 01 指定時間 YYYYMMDD\_hhmm.csv 指定時間総合 指定時間 YYYYMMDD\_hhmm.csv
- ・インターバルファイル及び指定時間ファイルは環境設定で指定された条件で収集されたデータファ イルです。指定時間総合ファイルは登録された全号機の指定時刻データを一括して集めたファイル です。
- ・環境設定ファイルに指定した時刻設定で保存されます。
- ・保存ファイル名は、PresentValue.cfg に保存されています。
- ・保存ファイルが存在しない場合は、新しく保存タイミングの時間でファイルを作成します。
- ・インターバル新規保存ファイルにチェックがされていない場合、月かわりの時に、新規ファイルを 作成します。
- ・新規ファイル作成時に、見出しを作成します。 時間,予定,実績,進度,達成率,計画
- ・指定時刻統合ファイルは、指定時刻ファイルと同じ時刻に保存されますが、データ抽出作業時には 含まれません。
- ・データ出力する時に保存されたファイル名が存在しない、もしくは保存ファイル名がない場合、新規 ファイル作成時でなくてもファイル作成します。

#### レポートデータ

- ・保存ファイル名 インターバル レポート YYYYMMDD\_hhmm.csv
- ・ 本ファイルはデータ抽出機能のためのサブファイルですので、通常運用においては必要ありませ ん。(削除はしないで下さい)
- ・ ポーリング時、新しい現在値を得ると、現在値はチェックデータとしてメモリ上に保存されます。 現在値→チェックデータ
- ・ チェックデータと現在値の実績を比較して保存対象データ①か②いずれかに該当するならチェッ クデータを保存します。
- ①【0<=チェックデータ実績<=3 & 3<現在値実績】
- ②【生産予約可能で、個別表示の機器の予約 No が変更されたとき。(予約 No0 は無効)】
- ・月かわりの時に、新規ファイルを作成します。
- ・新規ファイル作成時に、見出しを作成します。 時間,予定,実績,進度,達成率,計画
- ・収集開始時の「前回データを使用しますか」にチェックを入れると、チェックデータとして読込ま れます。
- ※データの保存、ファイルの新規作成は収集中のみ実行されます。

#### 6.保証規定

本規定はお買い上げになられた製品を安心してご利用いただけるよう出荷後の保証について 弊社が定めたものです。弊社製品が故障した場合は、この規定に基づき修理・交換いたしま す。

#### ■保証期間

保証期間は他に定めのない限り弊社からの製品出荷後13ヵ月となります。

保証期間内は、保証規定の定めにより弊社にて無償修理致します。

保証期間中の修理やアフターサービスについてご不明な場合は、お買い上げの販売店、また は弊社営業部までご相談下さい。

#### ■保証範囲

上記範囲内に当社の責任による故障が発生した場合は、無償での代替品との交換または修理 をさせていただきますので、お買い上げの販売店、または弊社営業部にお申し出下さい。 なお、代替品との交換または修理を行った場合の保証期間は対象製品の当初出荷日から13 ヵ月又は代替品出荷から6ヵ月のいずれか遅く訪れる日までとします。また保証範囲は、本 製品のハードウェアに限らせていただきます。

保証期間内においても以下の各号に該当する場合には保証の対象外とさせていただきます。

- 1.お客様による輸送・移動時の落下、衝撃等、お客様のお取扱いが適正でないために生じ た故障・損傷の場合。
- 2.お客様による本体の分解や改造による故障の場合。
- 3.火災・地震・水害等の天災地変および異常電圧による故障・損傷の場合。
- 4.本製品に接続している当社指定機器以外の機器の故障に起因する故障の場合。
- 5.本体以外の付属品(AC アダプター,アンテナ,接続ケーブル等)は含みません。
- 6.弊社以外で修理・調整・改良した場合。
- 7.消耗品や寿命品(バッテリー含む)の交換の場合。

消耗品・寿命品には下記のものが含まれます。

①各種スイッチ類(リミットスイッチ,押しボタンスイッチ等)

- ②電池・バッテリー(乾電池、ボタン電池等) ③その他使用により消耗・寿命がある もの
- 8.本取扱説明書に記載された使用方法及び注意事項に反するお取扱いによって生じた故障 の場合。

■初期不良について

製品出荷日より起算し30日以内を製品初期不良期間とします。期間内にお買い上げの販売 店、または弊社営業部にご送付いただき、製品確認後、初期不良とみなされた場合は新品交 換または修理対応を無償にて行います。

初期不良の場合、送料は弊社にて負担させていただきます。但し、日本国内の送料に限らせ ていただきます。

日本国外でご購入及びお買い上げいただいた場合の海外輸送費・保険料・関税等の掛かる費 用については別途協議の上、決定することとします。

■免責事項

本製品の故障や障害、その使用によって生じた直接的・間接的な損害、金銭的損失について は一切の責任を負いません。

■有償修理対応期間

予備部品の在庫が弊社にある場合に限り、保証期間終了後であっても本製品に対し、生産中 止後5年間は有償にて修理対応致します。但し、使用部品の廃止等やむを得ない理由により 代替部品の使用又は代替機により対応させていただくことがあります。

■その他

●保証期間に関係なく、修理は調整等測定機器類の必要上、弊社への持ち込み修理を原則と し、持ち込み時に発生する送料等はお客様の負担とさせていただきます。なお、出張修理を 行う場合、または保証期間中に代替機が必要な場合は、有償にて承りますのでお買い上げの 販売店または弊社営業部までご相談下さい。

●修理受付後、弊社技術部門において障害の再現できない場合は、交換・修理を致しかねる 場合があります。また、障害の再現をするための技術調査費用を別途請求する場合がありま す。

●弊社WEBSITE上及び弊社が提供しているカタログ、マニュアル又は技術資料、その 他の資料に記載されている本製品の情報は、お客様にお断りなく変更される場合がございます ので、あらかじめご了承ください。